Univerzitet u Beogradu Matematički fakultet

# **Karakteristike i upotreba** *Raspberry Pi* **računara**

- Master rad -

## **Ksenija Grujić-Petrovič**

Beograd, 2014.

## Univerzitet u Beogradu - Matematički fakultet master rad

Kandidat: Ksenija Grujić-Petrovič

Naslov rada: Karakteristike i upotreba *Raspberry Pi* računara

Članovi komisije: dr Dušan Tošić

Mentor: dr Nenad Mitić

dr Saša Malkov

Datum odbrane: septembar 2014.

## Sadržaj

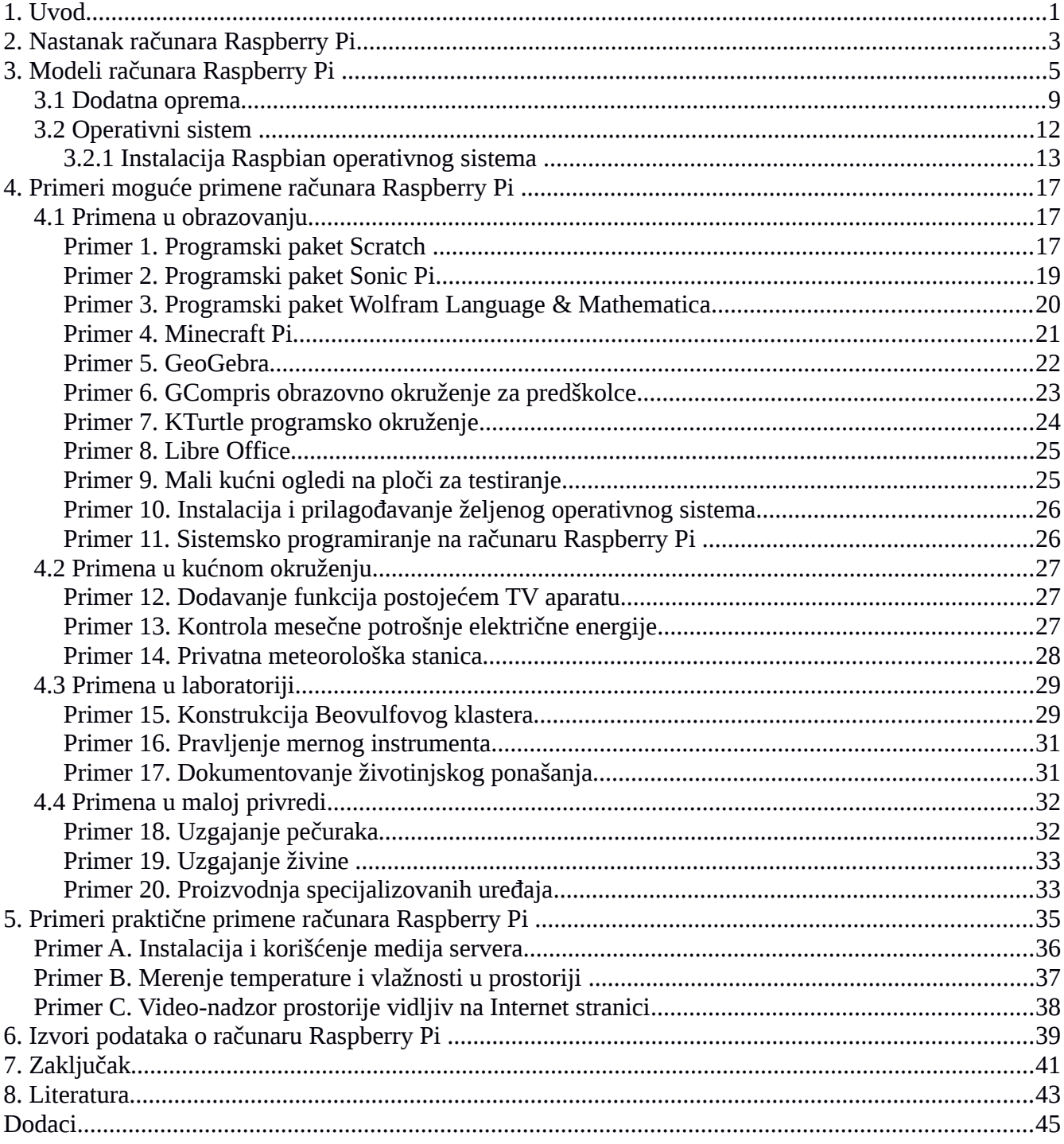

## <span id="page-4-0"></span>**1. Uvod**

Prema fon Nojmanovom modelu računari se sastoje od procesora, memorije i ulaznoizlaznog podsistema koji su međusobno povezani. U memoriji se, pored podataka koji se obrađuju u procesoru, skladište i programi sastavljeni od niza elementarnih instrukcija. Tokom rada računara podaci i programi se prenose između procesora i memorije. Danas, pored PC, *laptop*, *notebook* i ostalih računara, postoje i različiti višenamenski uređaji koji su pravljeni u skladu sa fon Nojmanovom arhitekturom, na primer tablet i pametan telefon.

Na tržištu se pojavio računar *Raspberry Pi* koji zadovoljava sve kriterijume računara fon Nojmanovog tipa. Ima čip BCM2835 sa ARM11 procesorom i RAM (*Random-Access Memory*) memoriju, kao i mogućnost povezivanja sa ostalim pomoćnim komponentama, čak i onim nestandardnim preko GPIO (*General-Purpose Input/Output*) porta. Ono što ga čini interesantnim je da je u pitanju računar opšte namene pristupačan po ceni, malih dimenzija 8,6 cm x 5,4 cm x 1,7 cm, sa mogućnošću priključivanja nestandardne opreme. Cena zavisi od modela i lokacije kupca, preporučena cena modela A je 25 \$, a model B 35 \$, na šta treba dodati porez i cenu dostave. U trenutku pisanja teksta, u prodavnici računarske opreme u Beogradu moguće je nabaviti model B rev2 po ceni od 6500 dinara.

U radu su predstavljene osnovne karakteristike samog računara *Raspberry Pi*, ideja na osnovu koje je nastao i modeli koji su nastali prilagođavanjem prethodnih verzija potrebama korisnika. Zatim, navedeno je nekoliko situacija u kojima bi bilo moguće programirati, podesiti i koristiti takav računar. Ove situacije ilustruju njegovu obrazovnu, naučnu i praktičnu primenu. Takođe, prikazan je kompletan proces instalacije i podešavanja konkretnog računara *Raspberry Pi*, koji je pušten u rad u kućnim uslovima i na njemu je demonstrirano rešavanje nekoliko konkretnih izazova.

Cilj rada je da pruži informacije o novom pristupačnom računaru koji postoji na tržištu. Samo saznanje da takav računar postoji, pobuđuje interesovanje za upoznavanje sa njegovim konkretnim mogućnostima. Njegov dizajn i informacije koje su javno dostupne pružaju mogućnost za realizaciju ideja. Kada se uspešno realizuje nekoliko jednostavnih ideja, rađaju se nove, složenije ideje. Njihovim rešavanjem nailazi se na konkretne probleme koji zahtevaju konsultaciju literature i podstiču učenje kroz praksu. Nastanak računara *Raspberry Pi* imao je za cilj promociju računarskih nauka kod mladih.

## <span id="page-6-0"></span>**2. Nastanak računara** *Raspberry Pi*

Ideja o malom i pristupačnom računaru, prema [1] javila se 2006. godine, kada su Eben Upton, Rob Mulins, Džek Lang i Alan Mikroft sa Univerziteta u Kembridžu postali zabrinuti nivoom predznanja studenata koji su se prijavljivali za računarske nauke. Za razliku od 1990. godine kada je većina kandidata imala solidno predznanje iz oblasti programiranja, 2000. godine je prosečan kandidat imao malo znanja o programiranju.

Zaključili su da se formirala armija informatičara sa vrlo malo praktičnog programerskog znanja potrebnog za ispravno rešavanje konkretnih izazova. Oni su imali iskustva u korišćenju kućnog računara ili konzole za igru i zabavu. Iskustvo stečeno svakodnevnim korisničkim radom na računaru davalo im je lažnu sliku o ličnom znanju iz oblasti računarskih nauka. Prethodne generacije učile su programiranje na legendarnim ZX Spektrum, Komodor64 ili Amiga računarima, koji su osim mogućnosti zabave obezbeđivali i solidno okruženje za pisanje prvih programa. Zbog toga su došli na ideju da naprave nešto što je učenicima pristupačno po ceni, a pruža okruženje spremno za pisanje programa. Od 2006 - 2008. dizajnirano je nekoliko verzija od kojih je nastao računar *Raspberry Pi*. Kada su se 2008. godine pojavili procesori koji su mogli da se koriste za mobilne uređaje, pristupačni po ceni i dovoljno snažni da obezbede dobru podršku grafičkom okruženju, postalo je izvesno da će projekat zaživeti.

Kada se na tržištu pojavio prvi primerak računara *Raspberry Pi*, svojim izgledom i mogućnostima privukao je veliku pažnju, kako u oblasti obuke programera, tako i kod entuzijasta. Pošto je sam uređaj izazvao veliku pažnju, na tržištu postoji mnogo adekvatne prateće opreme, a na Internetu je objavljeno mnoštvo konkretnih objašnjenja i praktičnih uputstava.

## <span id="page-8-0"></span>**3. Modeli računara** *Raspberry Pi*

Istorijski gledano, postoje četiri modela računara *Raspberry Pi*. Nema suštinske razlike u arhitekturi između ovih modela. Novi modeli su nastali kao odgovor na dobro formulisane zahteve za promenama na postojećim modelima, dobijene od strane samih korisnika. Razlike su u količini postojeće RAM memorije, u broju i vrsti priključaka koji se nalaze na ploči uređaja i rasporedu komponenata na ploči. Sama činjenica da postoje potrebe za promenama na modelima ukazuje da je nastanak jednog takvog računara bio pravi potez. Korisnicima je ostavljena mogućnost da sami odaberu model koji im po osobinama i funkcionalnosti najviše odgovara u skladu sa konkretnim potrebama.

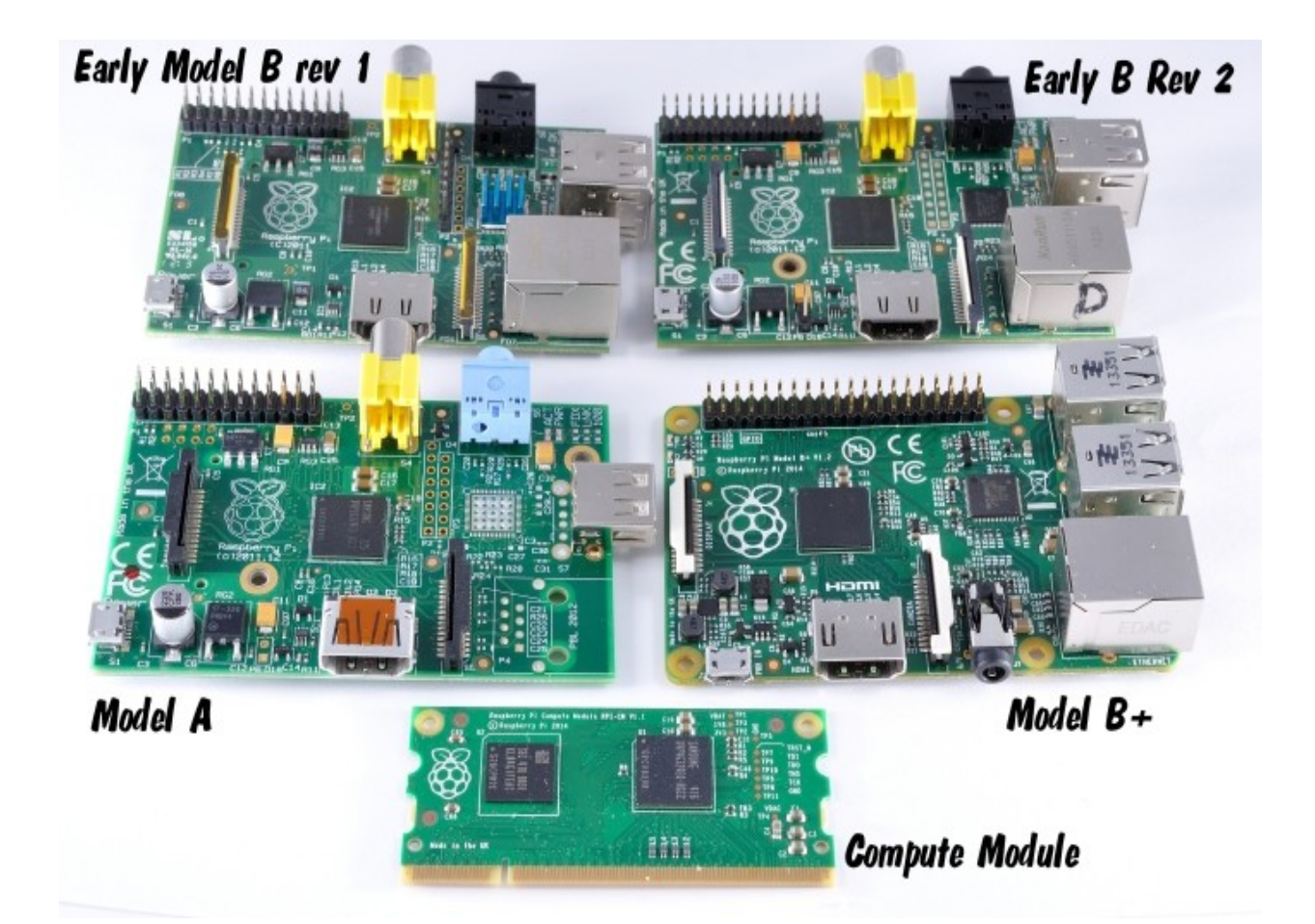

Slika 1. Modeli računara *Raspberry Pi* izvor: http://raspi.tv/2014/raspberry-pi-model-b-launched-today

**Model B rev1** se pojavio u februaru 2012. godine [2]. Na ploči ima čip BCM2835 na kome se nalaze: ARM11 procesor na 700 MHz i VideoCore IV GPU (*Graphics Processing Unit*). Pored čipa na ploči se nalaze 256 MB RAM memorije, HDMI (*High-Definition Multimedia Interface*) izlaz, kompozitni RCA (*Radio Corporation of America*) video, stereo audio 3,5 mm, dva USB (*Universal Serial Bus*) i jedan mrežni priključak [3]. U septembru 2012. godine pojavio se **model B rev2** [2], koji je u odnosu na model B rev1 ima dva puta više RAM memorije [3]. Između ova dva modela postoji mala razlika u rasporedu pinova na GPIO portu o čemu se mora voditi računa prilikom pisanja programa za određeni model. Noviji model je našao upotrebu u obrazovanju i kao podrška za ozbiljnije projekte u kući i laboratoriji.

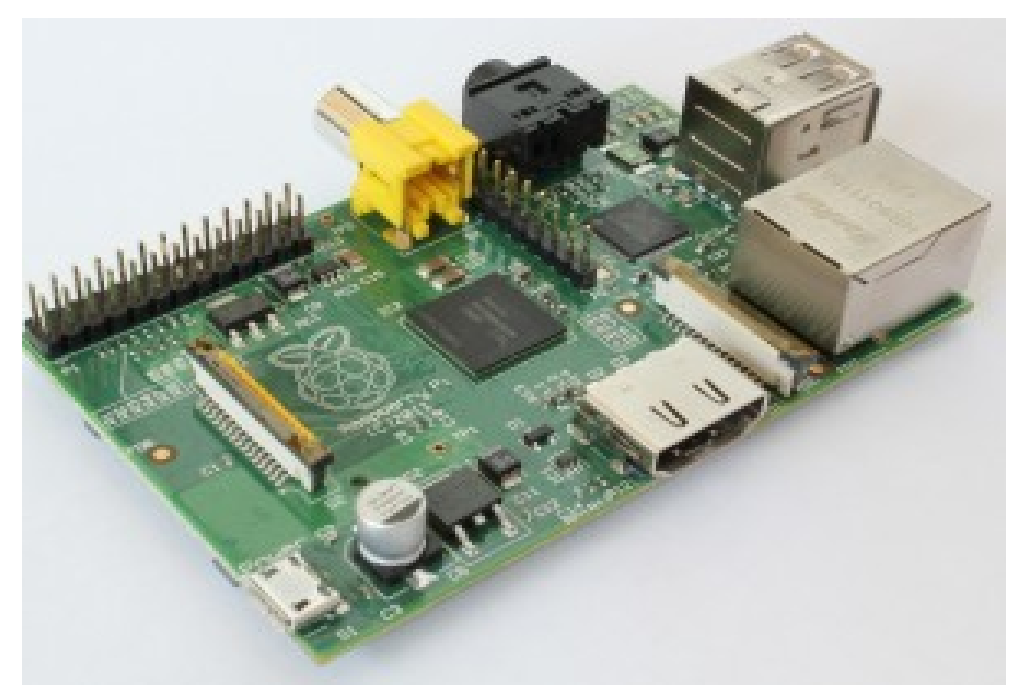

Slika 2. Model B rev2 izvor: http://www.raspberrypi.org/products/

**Model A** je nastao u februaru 2013. godine [2]. On je pojednostavljena, a samim tim i jeftinija verzija prethodnih modela. Ima samo 256 MB RAM memorije, jedan USB priključak i nema mrežni priključak. Zbog malog broja priključaka dovoljno mu je i slabije napajanje, te se najčešće koristi za projekte u kojima se obrađuje konkretan problem. Na primer, ukoliko je potreban kućni medija centar povezan sa televizorom, model A sa USB WiFi bežičnim priključkom je sasvim dovoljan za realizaciju takvog projekta. Nedostatak drugog USB priključka moguće je prevazići USB razdelnikom koji ima sopstveno napajanje, a nedostatak mrežnog priključka upotrebom USB WiFi bežičnog priključka. Jedini izazov koji preostaje je količina raspoložive RAM memorije koja je konstantna i ne može se povećati.

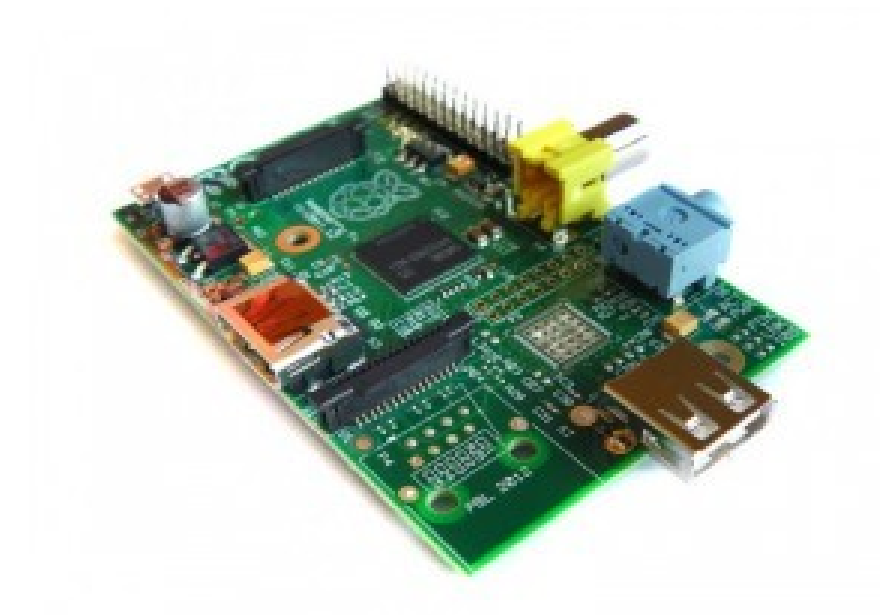

Slika 3. Model A izvor: http://www.raspberrypi.org/products/

**Model B+** se pojavio u julu 2014. U odnosu na prethodni model B rev2 umesto 26 na GPIO portu ima 40 pinova, umesto dva ima četiri USB 2.0 priključka, umesto SD koristi mikro SD memorijsku karticu. Usled zamene određenih komponenti troši manje struje tako da je produženo vreme rada sa baterijom i ima poboljšanu toleranciju na pad napona. Kompozitni video i stereo audio priključak su spojeni u jedan, što je elegantnije i praktičnije rešenje, a ujedno je i poboljšan kvalitet analognog zvučnog signala. Raspored priključaka je takav da se kablovi koji vode do njih sada nalaze samo sa dve strane uređaja. Na ploči ima četiri mesta (rupe za šrafove) namenjena montaži.

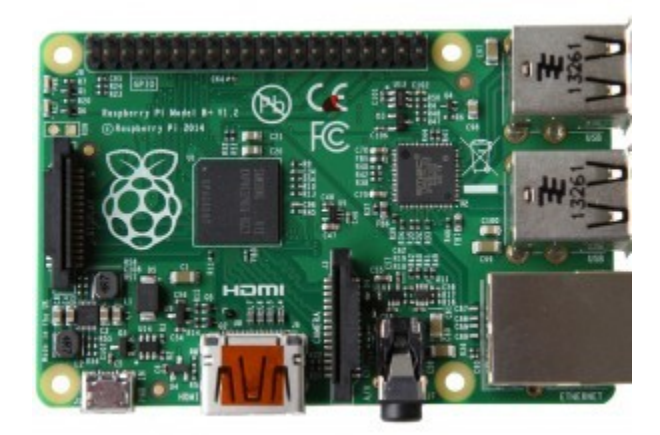

Slika 4. Model B+ izvor: http://www.raspberrypi.org/products/

*Compute module* **razvojni paket** se pojavio u junu 2014. godine [2] i namenjen je svima koji žele da izađu iz okvira koji nudi standardni računar *Raspberry Pi*. Sastoji se iz kartice i osnovne ploče koja povezuje karticu sa perifernim uređajima. Na kartici se nalaze procesorski čip BCM2835, 512 MB RAM i 4 GB eMMC (*embedded Multi-Media Controller*) memorije. eMMC memorija je ekvivalentna memorijskoj kartici istog kapaciteta koja se koristi na standardnim *Raspberry Pi* računarima. Kartica zadovoljava standard DDR2 SODIMM (*Double Data Rate 2, Small Outline Dual In-line Memory Module*) priključka preko kojeg se povezuje sa pločom na kojoj se nalaze priključci za ostale uređaje. U razvojnom paketu, pored *compute modul* kartice dobija se i jedna osnovna štampana ploča dimenzija 67,6 mm \* 30 mm koja, pored priključaka za periferne uređaje, na sebi ima standardni DDR2 SODIMM priključak preko koga se omogućava rad sa karticom [3]. Za *compute modul* karticu je moguće konstruisati posebnu ploču na kojoj se nalaze priključci za periferne uređaje, jedini uslov je da na ploči postoji mesto za DDR2 SODIMM karticu. Navedeni model je najpodesniji za osmišljavanje i konstrukciju malih uređaja specijalne namene.

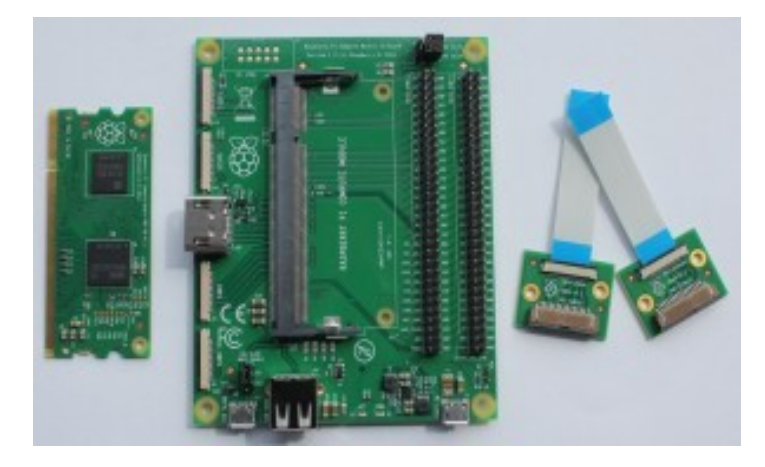

Slika 5. Compute module izvor: http://www.raspberrypi.org/products/

Imajući u vidu sve modele koji su dostupni na tržištu, može se zaključiti da svaki model ponaosob ima svoje prednosti i mane. Model A je mali potrošač i samim tim interesantan za usko-specijalizovane projekte. Svi modeli B tipa su univerzalni modeli za obuku i eksperimentisanje sa mogućnostima koje pruža računar *Raspberry Pi*. *Compute module* razvojni paket je namenjen stručnjacima iz oblasti elektronike.

U svim praktičnim primerima u radu koristi se računar *Raspberry Pi* model B rev2. Taj model je po svojoj konstrukciji najpogodniji za demonstraciju mogućnosti samog uređaja.

### <span id="page-12-0"></span>**3.1 Dodatna oprema**

Pored željenog modela računara *Raspberry Pi* na kome se nalaze čip sa procesorom i RAM memorija, za udoban rad potrebna je i dodatna oprema koja zadovoljava određene standarde.

1. **Kućište** za računar *Raspberry Pi* se nabavlja odvojeno i na tržištu postoji široka ponuda tako da se može odabrati ono koje najviše odgovara potrebama. Osnovna namena mu je da zaštiti računar od spoljašnjih uticaja, obezbedi dobru ventilaciju i pristup svim potrebnim priključcima. Osim komercijalnih, koja mogu biti jednostavna, elegantna, šarena ili praktična u upotrebi su i unikatna kućišta napravljena od priručnih materijala - LEGO kockica, plastične ili drvene kutije...

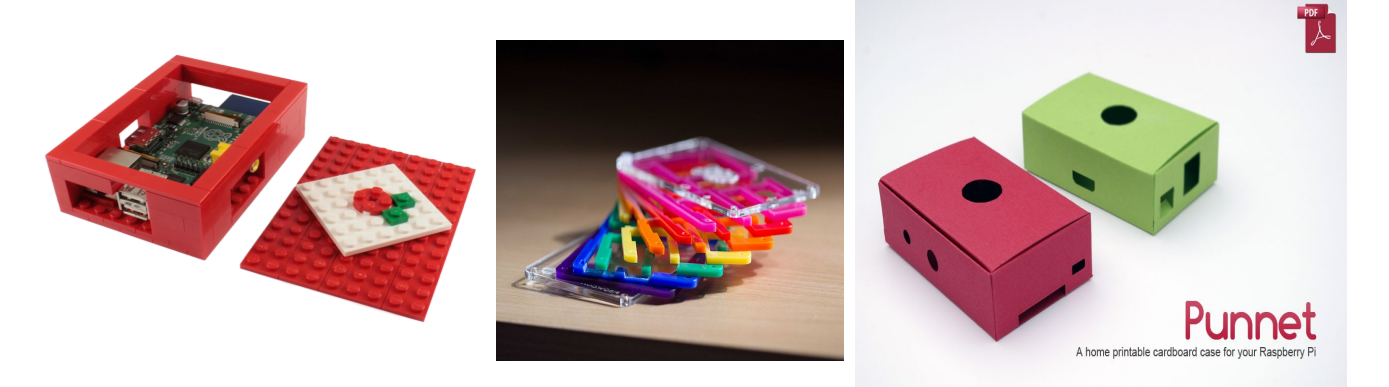

Slika 6. Kućišta za računar *Raspberry Pi* izvor: http://www.raspberrypi.org/tag/cases/

2. **Električno napajanje** mora da zadovolji sledeće uslove: da daje napon od 5 V jednosmerne struje, da daje struju veću od 700 mA i da ima mikro USB priključak. Ukoliko je potrebno da koristimo više USB priključaka istovremeno, poželjno je jače napajanje recimo 1,5 A ili čak 2 A. Ove karakteristike zadovoljavaju napajanja koja se koriste za mobilne telefone. Struja se može preuzimati iz električne mreže, sa USB porta drugog računara ili iz baterije koja se na tržištu može nabaviti kao dodatno napajanje za mobilni telefon.

3. **Memorijska kartica** treba da bude kapaciteta najmanje 4 GB. Preporuka je da se koristi kartica kapaciteta 8 GB i najmanje klase 4. Za modele A, B rev1 i B rev2 se koristi SD, a za najnoviji model B+ mikro SD memorijska kartica.

4. *Raspberry Pi* **kamera** je specijalno dizajnirana kamera namenjena za *Raspberry Pi* računare koja se priključuje na CSI (*Camera Serial Interface*) priključak na ploči uređaja. Postoje dve varijante kamera: prva namenjena dnevnom snimanju i druga, *Pi Noir* kamera, namenjena dnevnom i noćnom snimanju. *Pi Noir* kameri je uklonjen infracrveni filter što joj u noćnim uslovima povećava osetljivost i omogućava snimanje sa infracrvenim osvetljenjem. Drugih razlika između ova dva modela nema. Prema [4] po ceni od 25 \$ dobija se kamera težine 3 g i dimenzija 25 mm x 20 mm x 9 mm. Slika dobijena ovom kamerom ima rezoluciju 5 Megapiksela, a video 1080p30, 720p60 i 640x480p60/90. Senzor na kameri ima rezoluciju 2592 x 1944 piksela, a oblast kojom slika je dimenzija 3.76 mm x 2.74 mm. Formati slika koji se dobijaju ovom kamerom su JPEG, JPEG+RAW, GIF, BMP, PNG, YUV420, RGB888, a formati video zapisa su raw i h.264. Detaljne karakteristike ove kamere navedene su u [4]. Korišćenjem ove kamere dobija se na brzini, jer je u *Raspbian* operativnom sistemu predviđeno da se omogućavanjem rada ove kamere deo RAM memorije rezerviše za rad GPU. Pored ove kamere, moguće je koristiti IP ili standardnu USB kameru.

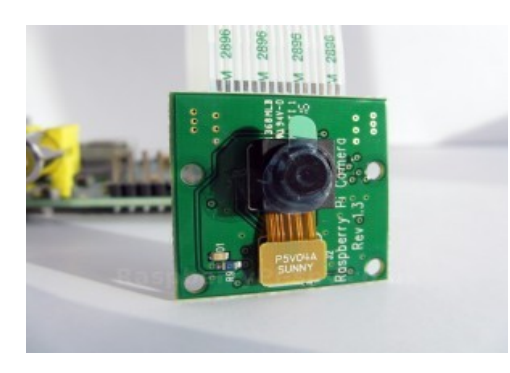

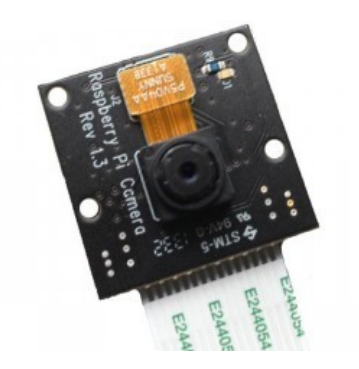

Slika 7. *Raspberry Pi* kamere izvor: http://www.raspberrypi.org/products/

Ostala računarska oprema nema posebnih zahteva, osim da postoji mogućnost fizičkog povezivanja sa računarom *Raspberry Pi* preko odgovarajućeg priključka. Povezivanjem na računarsku mrežu, mrežnim kablom ili bežičnim WiFi USB priključkom, računar *Raspberry Pi* dobija svoju IP adresu i omogućen je pristup do njega sa ostalih uređaja u mreži, tačnije ponaša se kao i svaki drugi računar. Ukoliko se računar *Raspberry Pi* koristi kao samostalan računar, odnosno, potreban je direktan rad na njemu u željenom okruženju, od dodatne opreme su potrebni ekran, USB tastatura i miš. Povezivanje sa ekranom se obavlja preko HDMI kabla ili odgovarajućeg adaptera. USB tastatura i miš mogu biti fizički odvojeni, a moguće je koristiti i komercijalne kombinacije sa idejom da se iskoristi samo jedan USB port.

Ideja, na osnovu koje je nastao računar *Raspberry Pi*, je bila da se prvenstveno mladi zainteresuju za konkretne probleme iz oblasti računarskih nauka. Osim standardne računarske opreme, na računar *Raspberry Pi* je moguće povezati preko GPIO porta i neku drugu opremu iz oblasti elektronike. Za tu namenu na tržištu postoji i početnički komplet, po pristupačnoj ceni, za rad sa računarom *Raspberry Pi* namenjen pravljenju prototipova rešenja konkretnih problema. Kada se napravi prototip rešenja, moguće je programski kontrolisati ponašanje datih komponenti.

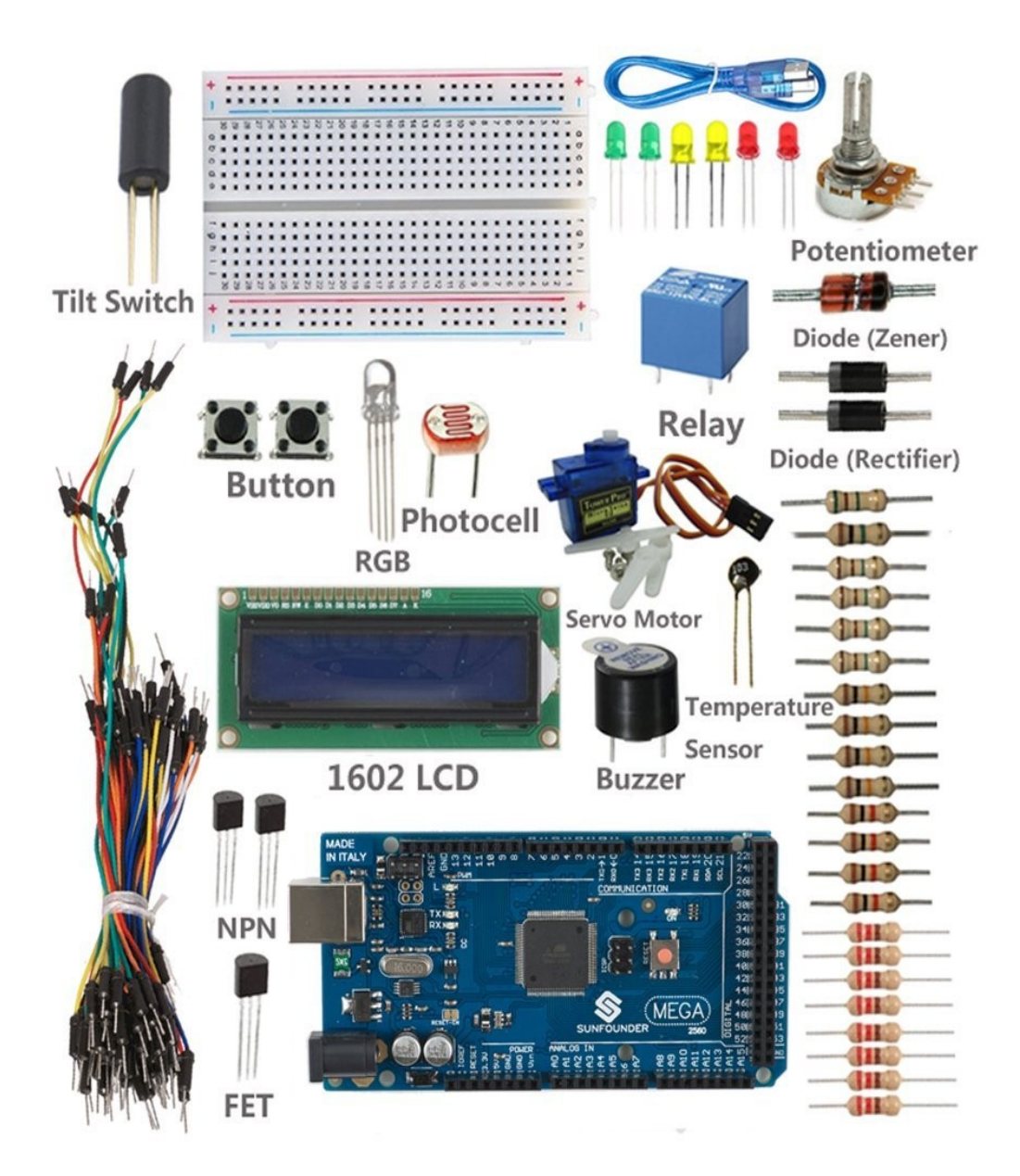

Slika 8. Komercijalni početnički komplet izvor: http://amazon.de

### <span id="page-15-0"></span>**3.2 Operativni sistem**

Postoji više verzija operativnih sistema koji su prilagođeni računaru *Raspberry Pi*. Za početnike je najbolji izbor NOOBS (*New Out Of the Box Software*) načina instalacije, koji na prvom koraku nudi izbor operativnog sistema. Opis se može pogledati u [5].

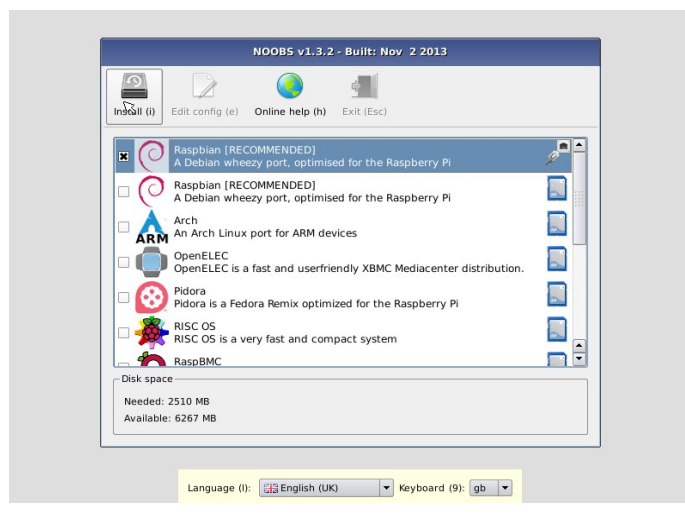

Slika 9. Odabir operativnog sistema izvor: http://www.raspberrypi.org/documentation/installation/noobs.md

Tok instalacije je veoma intuitivan i u mnogome podseća na instaliranje *Windows* operativnog sistema. Dok instalacija traje na ekranu se smenjuju korisne informacije o operativnom sistemu koji se instalira. Operativni sistemi koji su u ponudi ne moraju biti isti u svakoj NOOBS verziji. Tako NOOBS v1.3.10 u ponudi ima svega tri opcije: *Raspbian* (preporučen), *Data Partition* i *Raspbian - Boot to Scratch*.

Ukoliko se unapred zna koji je željeni operativni sistem, može se jednostavno na karticu prepisati slika početnog stanja određenog operativnog sistema. Na raspolaganju su operativni sistemi *linux* tipa *Raspbian*, *Pidora*, zatim operativni sistemi namenjeni ARM procesorima *Arch Linux* i Britanska verzija *Risc OS*, kao i operativni sistemi posebne namene dizajnirani samo za pravljenje kućnog media centra *Openelec* i *Raspbmc*. *Raspbian* je verzija *Debian* operativnog sistema optimizovana za računare *Raspberry Pi*. To nije samo skup osnovnih paketa potrebnih za rad, već postoji preko 35000 paketa pripremljenih za jednostavnu instalaciju na uređaju [6]. *Pidora* je verzija *Fedora Remix* operativnog sistema optimizovana za računar *Raspberry Pi* [7]. Najviše primera i objašnjenja postoji za *Raspbian* operativni sistem, jer on zahteva najmanje predznanja i dovoljno je udoban za početnike.

#### <span id="page-16-0"></span>**3.2.1 Instalacija** *Raspbian* **operativnog sistema**

Svi primeri u ovom radu biće prikazani na *Raspbian* operativnom sistemu. Instalacija operativnog sistema se može uraditi na više načina:

1. Naručivanjem već instalirane SD kartice.

2. Jednostavnim prepisivanjem datoteka iz arhivske datoteke koja se nalazi na adresi *http://www.raspberrypi.org/downloads/* pored natpisa "NOOBS *(offline and network install)*" na SD karticu sa FAT32 organizacijom. Uključivanjem računara *Raspberry Pi* sa ovako oformljenom karticom dobija se mogućnost izbora željenog operativnog sistema i intuitivno grafičko okruženje koje vodi kroz proces instalacije.

3. Preuzimanjem ISO datoteke u kojoj se nalazi željeni operativni sistem sa adrese *http://www.raspberrypi.org/downloads/.* Preuzeta datoteka se prepisuje na karticu uz pomoć specijalizovanih programa. Na primer, za *Ubuntu* operativni sistem prepisivanje se vrši programom *ImageWrite*r.

Prilikom prvog pokretanja računara *Raspberry Pi* sa osnovnim *Raspbian* operativnim sistemom automatski se prikazuje ekran na kojem se nalazi spisak parametara koje je moguće prilagoditi individualnim potrebama korisnika.

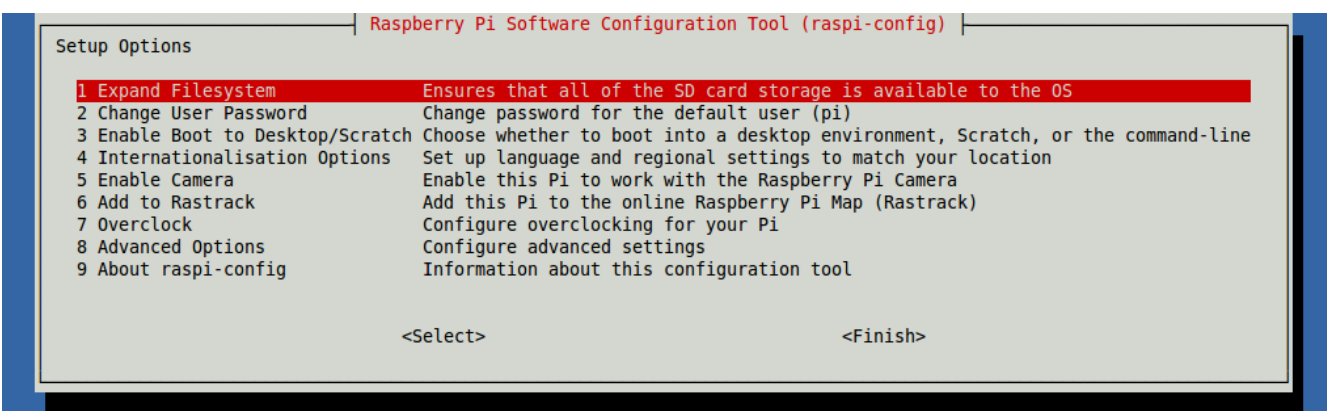

Slika 10. Izgled ekrana dobijenog pokretanjem komande raspi-config izvor: http://www.raspberrypi.org/documentation/configuration/raspi-config.md

Do ovog ekrana se dolazi i pokretanjem komande raspi-config iz komandne linije. Sve ponuđene opcije su opisane u [8]. Prilikom podešavanje računara *Raspberry Pi* za rad potrebno je proveriti sledeće opcije:

Opcija 1. *Expand Filesystem* - osnovna instalacija dobijena prepisivanjem slike operativnog sistema na memorijsku karticu koristi oko 2 GB prostora, dok je ostatak prostora na kartici neiskorišćen. Ovom opcijom se preostali memorijski prostor sa kartice stavlja na raspolaganje korisniku.

Opcija 2. *Change User Password* - osnovna instalacija ima unapred definisan i opšte poznat administratorski nalog **pi** i lozinku **raspberry**. Ukoliko je potrebno omogućiti pristup uređaju iz spoljašnjeg sveta obavezna je promena lozinke.

Opcija 3. *Enable Boot to Desktop/Scratch* - omogućava izbor okruženja u kojem će se startovati računar. Izbor zavisi od namene samog računara. Ukoliko je potreban računar koji se ponaša kao server, posle inicijalnog podešavanja parametara i puštanja servera u rad sa klijentskim aplikacijama poželjno je onemogućiti grafičko okruženje, jer ono oduzima dosta resursa. Njegovim isključivanjem, preko ove opcije, dobija se na brzini rada samog računara. Ukoliko je računar namenjen obuci, može se pokrenuti samo *Scratch*, okruženje namenjeno mladim programerskim početnicima. U slučaju da se ovaj računar koristi kao samostalni računar, može se pokrenuti u pristojnom grafičkom okruženju.

| Mathematica<br>IDLE<br>٣<br>Minecraft Pi<br>$\bullet$<br>Shutdown<br>$\bigcirc$<br>Wolfram<br>Python<br>Games<br>£<br>Uσ<br>IDLE 3<br>Ð | $\bullet$<br>Epiphany<br>Web Brow<br>$\pi)))$<br>Sonic Pi<br>Ô<br>Pi Store<br>Q<br>Debien<br>Reference<br>$\circledcirc$<br>WiFi Config<br>Ğ<br>$OCR^Q$<br>OCR<br>Plesources |
|----------------------------------------------------------------------------------------------------|----------------------------------------------------------------------------------------------------|
| Scratch                                                                                                    |                                                                                                    |
| $-25.$<br>LXTerminal<br>∧∽∙∎≔∣                                                                                                    | $\bigcirc$ 22.12 $\frac{1}{2}$ $\bigcirc$<br>[ Digraspberrypi: ~]                                                                                                    |

Slika 11. *Raspbian* grafičko okruženje

Opcija 5. *Enable Camera* - omogućava se korišćenje *Raspberry Pi* kamere. Omogućavanjem rada kamere dodeljuje se 128 MB RAM memorije za rad GPU. Ukoliko se koristi IP ili USB kamera poželjno je da se onemogući kamera.

Opcija 8. *Advanced Option* - omogućava podešavanje dodatnih parametara. Neki od njih su:

Opcija A2. *Hostname* - poželjno je promeniti ime uređaja. To je neophodno ukoliko u mrežnom okruženju postoji više od jednog računara *Raspberry Pi*.

Opcija A4. *SSH* - omogućava pristup računaru *Raspberry Pi* upotrebom SSH protokola. Ukoliko se računar nalazi u javnoj mreži poželjno je onemogućiti ovaj protokol iz sigurnosnih razloga.

Pošto su podešene sve interesantne opcije, potrebno je ponovo startovati računar *Raspberry Pi* koji će se sad podići u grafičkom okruženju. Ostaje da se priključi računar na lokalnu računarsku mrežu. Jednostavniji način je da se računar poveže preko mrežnog kabla, a malo komplikovaniji da se obezbedi bežični pristup preko WiFi USB priključka. Bežični pristup se iz grafičkog okruženja omogućava pokretanjem programa WiFi Config u kome se pronalazi mreža na koju se povezuje i unosi se potvrda identiteta ukoliko je bežični pristup mreži zaštićen.

Da bi se preko SSH protokola pristupilo računaru *Raspberry Pi* potrebno je otvoriti port 22 na ruteru. Računaru *Raspberry Pi* je poželjno dodeliti lokalnu fiksnu IP adresu. Ukoliko je potrebno omogućiti pristup i iz spoljašnjeg sveta neophodno je sav saobraćaj koji dolazi na ruter preko porta 22 preusmeriti na lokalnu adresu računara *Raspberry Pi*. Tada je moguće pristupiti samom računaru *Raspberry Pi* sa bilo koje adrese na Internetu preko SSH protokola.

U lokalnoj računarskoj mreži, koja je podešena na prethodno opisan način, mogu postojati različiti uređaji sa raznorodnim operativnim sistemima. Sa svih tih uređaja može se pristupati računaru *Raspberry Pi* preko odgovarajućeg SSH klijentskog programa. Samim tim, može se nadgledati rad računara *Raspberry Pi* sa udaljene lokacije. U slučaju da se koristi računar *Raspberry Pi* kao server, odnosno da mu je definisana funkcija koju autonomno obavlja, nije više potreban ulazno/izlazni podsistem, konkretno miš, tastatura i ekran.

## <span id="page-20-2"></span>**4. Primeri moguće primene računara** *Raspberry Pi*

Računar *Raspberry Pi* je nastao kao realizacija ideje da se promoviše znanje iz oblasti računarskih nauka. Razvijen je kompletan operativni sistem *Raspbian* koji u velikoj meri ispunjava očekivanja u promovisanja računarstva. Dovoljno je jednostavan za pokretanje od strane početnika, ima lepo grafičko okruženje i veliki broj programa namenjenih obuci, koji su ili već podignuti u tom okruženju ili se veoma lako dodaju. Okruženja koja su već dostupna u okviru operativnog sistema namenjena su osobama bez prethodnog programerskog iskustva. Vremenom se iskustvo stiče i znanje akumulira, te se pojavljuju novi izazovi iz različitih segmenata računarstva.

Dobre praktične strane računara *Raspberry Pi* su u tome što je sa jedne strane kompaktan, a sa druge dovoljno snažan da opsluži više procesa istovremeno, i što ima GPIO port na koji je moguće povezati različite senzore, sa njih očitati vrednosti i na osnovu očitanih vrednosti pokrenuti neku akciju. Lepo ilustrovani primeri namenjeni početnicima se mogu pronaći u [9]. To može biti pokretanje nekog uređaja uz pomoć releja, pokretanje programa koji beleži očitane vrednosti ili šalje poruku na korisniku prihvatljiv način. Ovo su razlozi zbog kojih je privukao pažnju entuzijasta. U daljem tekstu je navedeno nekoliko primera primene računara *Raspberry Pi* u različitim oblastima.

### <span id="page-20-1"></span>**4.1 Primena u obrazovanju**

Kao što je već pomenuto, *Raspbian* u sebi sadrži programska okruženja namenjena proširivanju znanja i umeća mladih iz oblasti računarskih nauka na njima interesantan način. Osim znanja iz računarskih nauka, pogodan je i za sticanje osnovnih znanja iz oblasti elektronike. Najinteresantnija je mogućnost međusobnog povezivanja tako stečenih znanja. Akcenat nije dat na rešavanju stvarnih izazova, već je na uspešnoj realizaciji pojedinih koraka, koji se kasnije mogu ugraditi u ozbiljnije projekte.

#### <span id="page-20-0"></span>Primer 1. **Programski paket** *Scratch*

*Scratch* okruženje je jedno od unapred instaliranih okruženja pod *Raspbian* operativnim sistemom. Ovo okruženje je prilagođeno deci starijoj od 8 godina. Princip pisanja

programa je sličan uklapanju LEGO kockica, samo što je ovde reč o uklapanju već pripremljenih sintaksno ispravnih naredbi. Okruženje je podeljeno u tri dela. U jednom delu su ponuđene naredbe koje su podeljene u više grupa prema svojoj nameni. One se prevlače u središnji deo u kome se pišu procedure vezane za izabrani objekat. U središnjem delu se nalaze karakteristike objekta, kao što su naziv i početni položaj, a tu su i procedure koje se pokreću određenom akcijom, slike koje se koriste kao kostimi izabranog objekta i zvukovi povezani sa objektom. Treći deo sadrži prozor u kome se testira ponašanje procedura ispod kojeg se nalazi spisak objekta korišćenih u programu. Otvaranjem novog projekta dobijaju se polazni objekat u obliku mačke i bela pozadina.

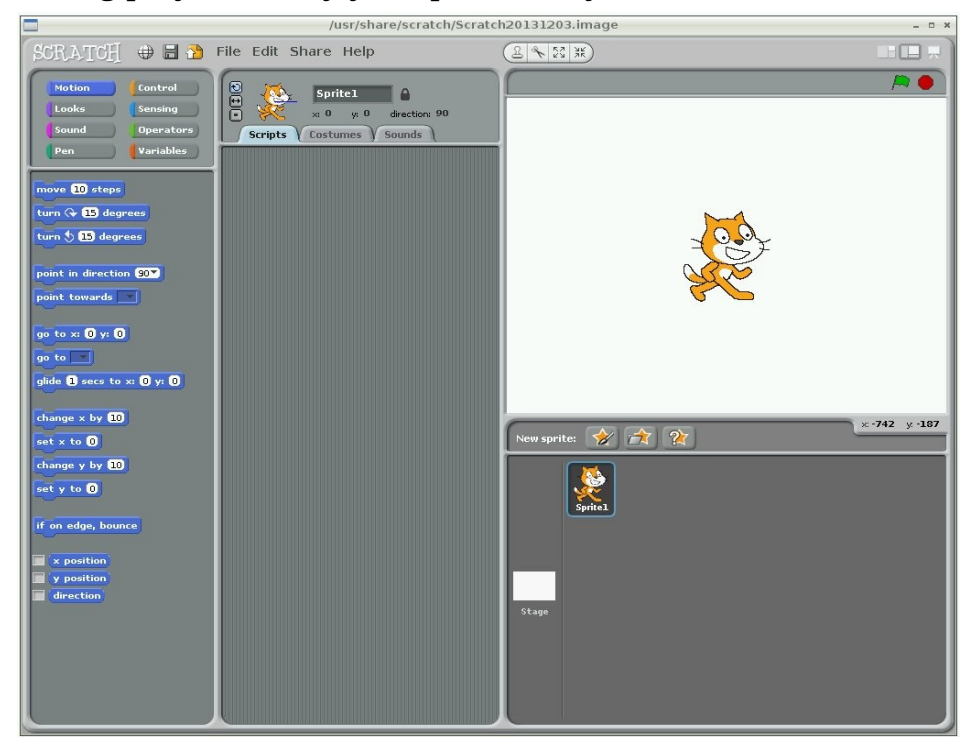

Slika 12. *Scratch* - novi projekat

Ovo okruženje ima sve elemente jednog pravog razvojnog okruženja, ima alatke, prostor za pisanje programskog koda, deo za testiranje i pregled objekata koji se koriste u programu. U padajućem meniju okruženja postoje standardne opcije kao što su otvaranje novog prozora, snimanje programa i otvaranje ranije snimljenog programa. Pored očekivanih naredbi kao što su naredbe dodele, petlje i grananja, postoje i naredbe koje su interesantne mladim programerima, kao što su na primer pomeranje objekta po platnu i promena izgleda objekta. Ove specijalne naredbe deci vizuelno objašnjavaju mnogo više nego što odrasli mogu rečima da iskažu. Opširnije o *Scratch* programu može se pogledati na [10]. Javnosti su dostupne i mnogobrojne skripte za upoznavanje sa mogućnostima ovog programskog okruženja prilagođene ciljanom uzrastu.

#### <span id="page-22-0"></span>Primer 2. **Programski paket** *Sonic Pi*

*Sonic Pi* je programsko okruženje namenjeno učenju programerskih algoritama kroz proces komponovanja. Razvio ga je dr Sam Aaron sa Univerziteta u Kembridžu. Za rad u ovom okruženju, pored *Raspbian* operativnog sistema potrebne su slušalice ili zvučnici sa 3,5 mm priključkom. Pokretanjem programskog okruženja na raspolaganju imamo dve odvojene oblasti. Veća oblast je namenjena pisanju programa, a manja je izlazni prozor na kome se prati izvršavanje programa. Izborom opcije HELP pojavljuje se treći prozor u kome se nalazi prateća dokumentacija i prigodni primeri. U ovom programskom okruženju učenici mogu da napišu program koji proizvodi muziku i nauče osnovne koncepte programiranja kao što su traženje grešaka, grananje, strukture podataka, funkcije itd. Informacije o *Sonic Pi* programskom paketu se nalaze u [11].

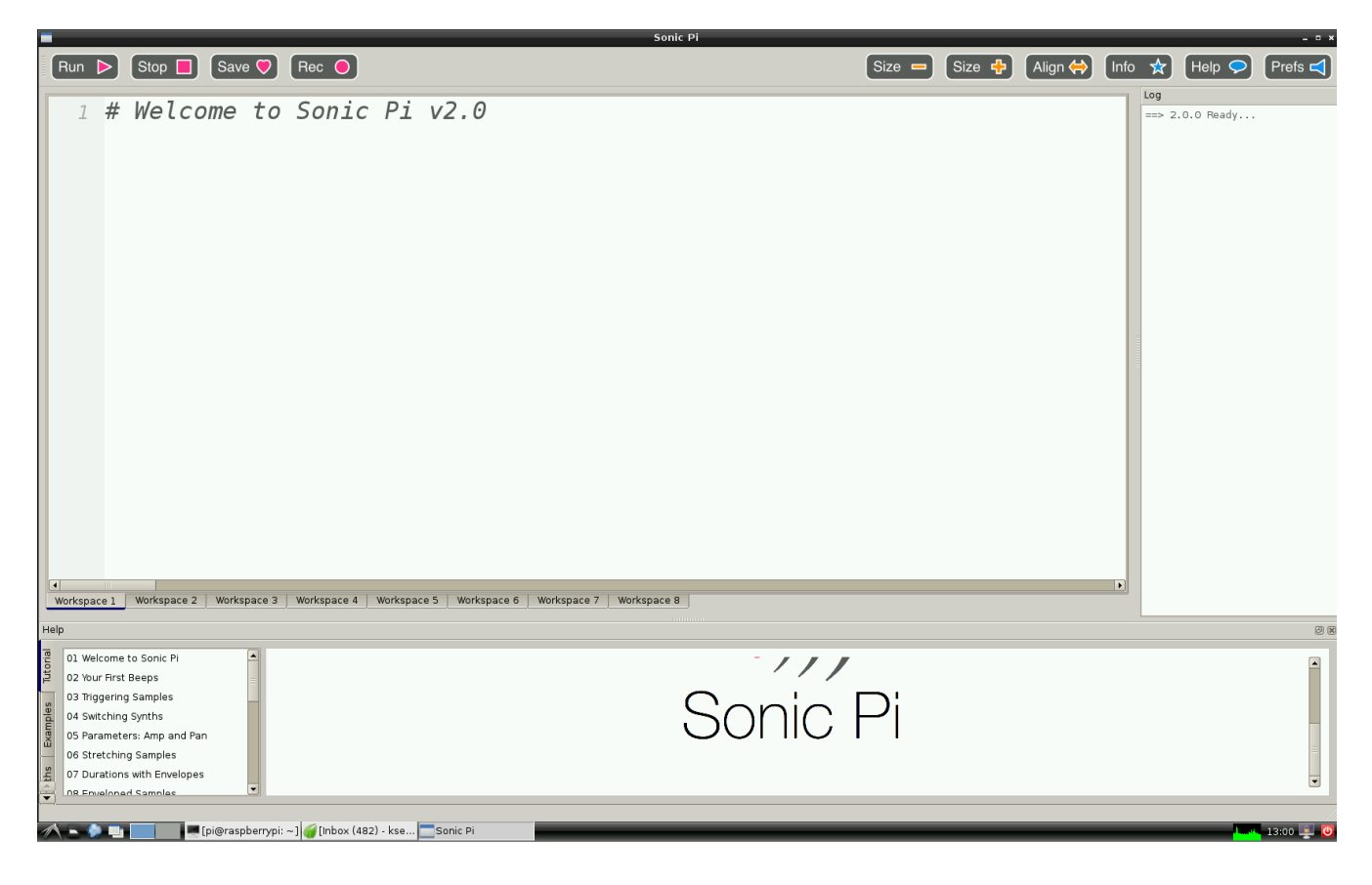

Slika 13. *Sonic Pi*

#### <span id="page-23-0"></span>Primer 3. **Programski paket** *Wolfram Language & Mathematica*

*Wolfram Language* i *Mathematica* su sastavni deo *Raspbian* operativnog sistema u okviru zajedničkog projekta i besplatni su za nekomercijalnu upotrebu. Prva verzija *Mathematica* programa datira iz 1988. godine i uvek je važila za veoma zahtevno programsko okruženje. Verzija pod *Raspbian* operativnim sistemom većinu zahteva izvršava u prihvatljivom vremenskom roku, iako je to 10 do 20 puta sporije od prosečnog računara. Osnovu čini nova pilot verzija jezgra (*Wolfram Engine)* koje obrađuje sve proračune. Njega koriste dve aplikacije: *Wolfram Language* okruženje sa komandnom linijom i *Mathematica* za koje postoji obilje dokumentacije na Internetu. Što se tiče funkcionalnosti, sve je tu, svih 5000+ funkcija *Wolfram Language*, kao i sve mogućnosti koje pruža *Mathematica* okruženje [12].

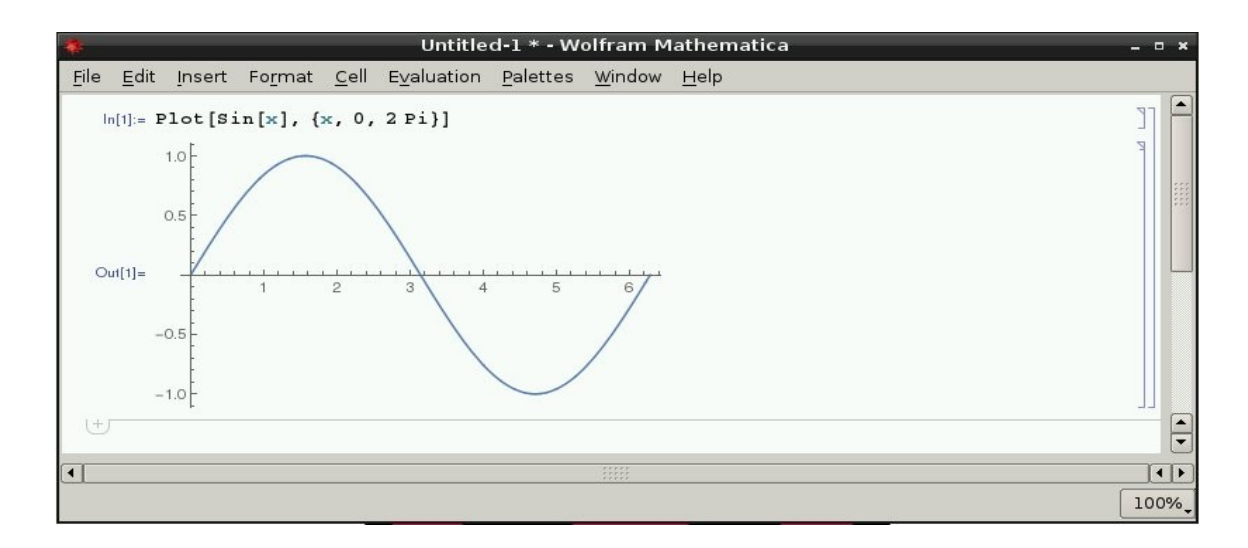

Slika 14. *Wolfram Mathematica*

#### <span id="page-24-0"></span>Primer 4. *Minecraft Pi*

*Minecraft* je popularna igra, sa skoro 30 miliona prodatih primeraka. To i nije tako loše za igru kojoj je jedina svrha da se nešto napravi. Besplatna verzija *Minecraft Pi* je pojednostavljena u odnosu na komercijalne verzije, nudi istraživanje i izgradnju koje počinju odabirom opcije *create world***.** Igrač kontroliše junaka, ima pristup inventaru, uništava i postavlja blokove. Posebno je interesantna činjenica da jedino sa ovom verzijom dolazi odgovarajući API (*Application Programming Interface*) koji omogućava pisanje programa. Program komunicira sa igrom, tako da se mogu saznati i promeniti koordinate junaka, tip bloka, ugao kamere i poslati poruka igraču. Moguće je napisati program koji klikom na taster gradi kompletne zgrade ili most koji se po potrebi pojavljuje ispod junaka ili veliki sat u pozadini. Postoje posebne programske biblioteke za Java i Python programsko okruženje. *Minecraft* je svet sačinjen od blokova relativne veličine 1 m x 1 m x 1 m, gde svaki blok ima svoje koordinate x, y i z [13].

Ovo je dobro polazno okruženje za postavljanje i rešavanje problema iz oblasti računarske grafike. Pošto postoji gotovo prostorno okruženje, učenici mogu da se posvete rešavanju konkretnih problema.

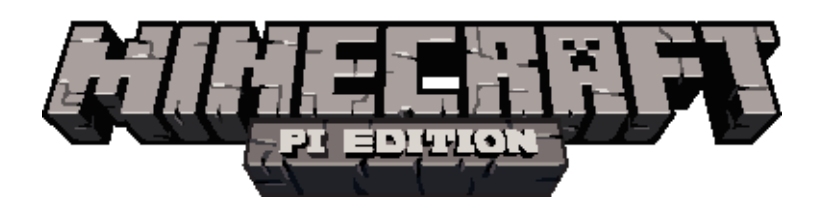

Slika 15. *Minecraft Pi*, izvor: http://www.themagpi.com/issue/issue-11/article/minecraft-pi-edition/

<span id="page-25-0"></span>Potrebno je posebno instalirati programski paket *GeoGebra*. U prozoru *Terminal* unosi se sledeća komanda:

#### *sudo apt-get install geogebra-gnome*

Kada je *GeoGebra* uspešno instalirana, pokreće se iz glavnog menija u donjem levom uglu (*Education -> GeoGebra*). Ovaj programski paket je namenjen deci starijoj od 10 godina koja su zainteresovana za geometriju, algebru i statistiku. Na raspolaganju su alatke, prozori u kojima se prikazuju grafika i algebra, komandna linija i dugme za pomoć. Odabirom alatke moguće je pomoću miša nacrtati objekat u prozoru u kojem se prikazuje grafika, a istovremeno se odgovarajuće koordinate prikazuju u susednom prozoru. Sa druge strane, mogu se direktno uneti koordinate, komande i funkcije na komandnoj liniji u dnu prozora, dok se sve to iscrtava u odgovarajućem prozoru. U ovom programskom paketu geometrija i algebra idu ruku pod ruku. Programsko okruženje je fleksibilno i može se prilagoditi uzrastu i potrebama učenika. Detaljne informacije, pokazni primeri i uputstva se nalaze na Internetu u [14].

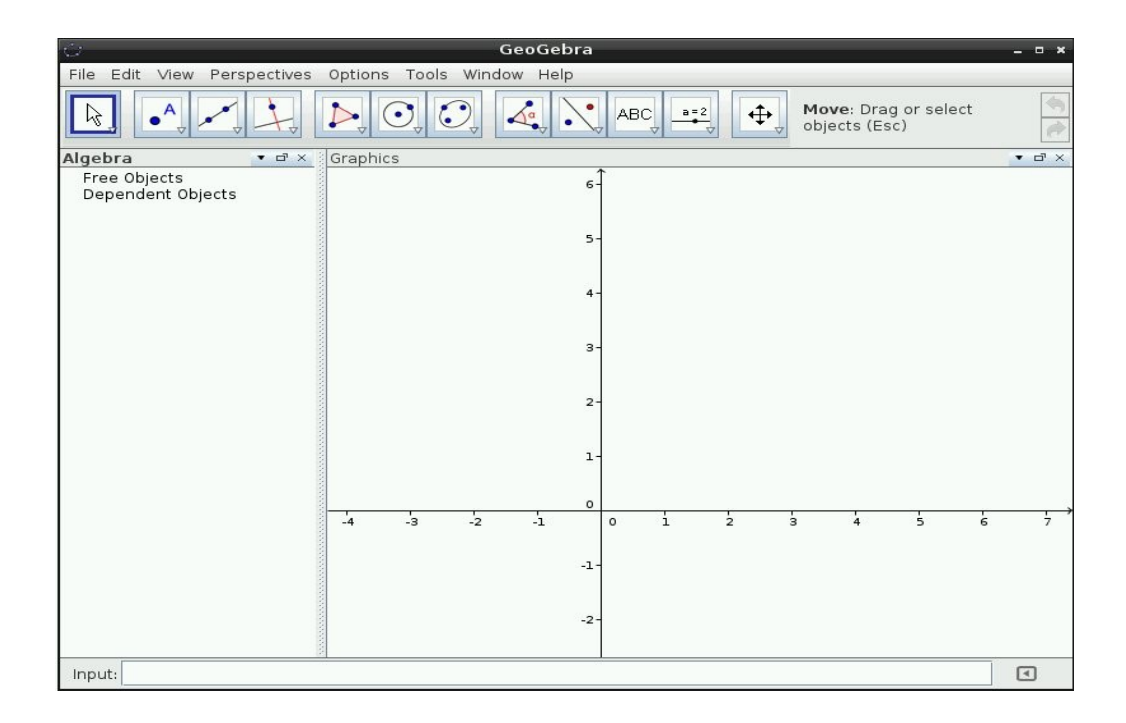

Slika 15. *GeoGebra* 

#### <span id="page-26-0"></span>Primer 6. *GCompris* **obrazovno okruženje za predškolce**

Potrebno je posebno instalirati *GCompris* okruženje. U prozoru *Terminal* unose se sledeće komande:

### *sudo apt-get install gcompris sudo apt-get install gcompris-sound-fr*

Ovim se dobija okruženje koje korisniku daje potrebna objašnjenja na engleskom jeziku, a omogućeno je da se objašnjenja daju i na francuskom jeziku. Namenjeno je deci predškolskog uzrasta koja još uvek ne umeju da koriste miša i tastaturu. Postoje igre koje stimulišu precizan rad sa mišem ili tastaturom, konkretno, uvežbavanje istovremenog pritiska dva tastera. Tu su i druge obrazovne igre, počevši od elementarnih dečijih igara, kao na primer prepoznavanje boja, sve do komplikovanijih logičkih izazova. Okruženje je deci dovoljno intuitivno, tako da sami sebi mogu da pronađu adekvatnu igru.

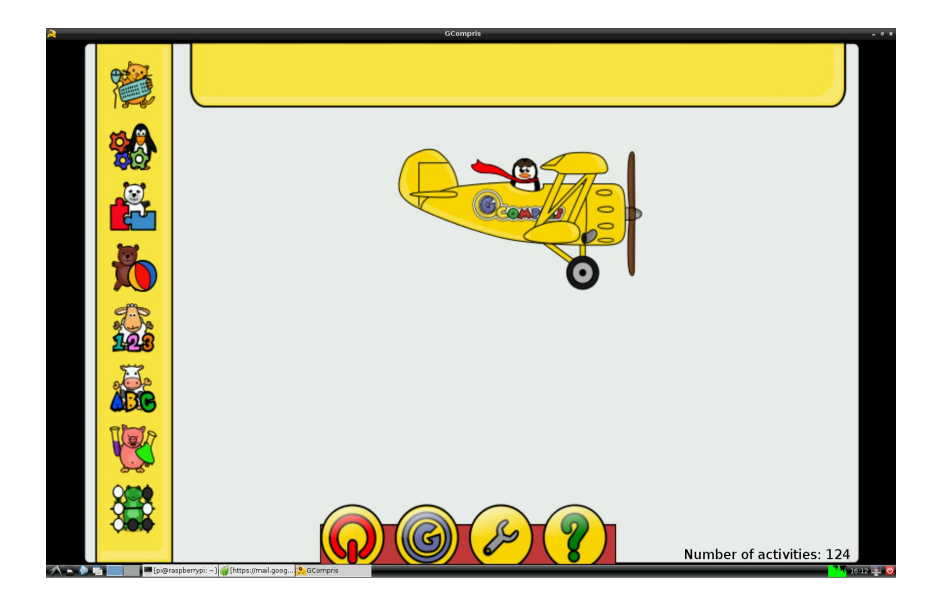

Slika 16. *GCompris*

#### <span id="page-27-0"></span>Primer 7. *KTurtle* **programsko okruženje**

Potrebno je posebno instalirati *KTurtle* okruženje. U prozoru *Terminal* unosi se sledeća komanda:

#### *sudo apt-get install kturtle*

*KTurtle* je obrazovno programsko okruženje. Cilj mu je da učini programiranje jednostavnim i opipljivim, tako da se učenicima mogu predstaviti osnove matematike, geometrije i programiranja. Za programiranje se koristi *TurtleScript*, programski jezik zasnovan na programskom jeziku *Logo*. Centralno mesto zauzima polazna kornjača kojoj se programski zadaje šta da nacrta na platnu. Ovo je kompletno programsko okruženje sastavljeno od interpretatora, prostora za pisanje programa, platna i ostalih potrebnih alata. Podržava rad sa korisničkim funkcijama i rekurziju. Izvršavanje programa se može usporiti, zaustaviti i ponovo pokrenuti u bilo kom momentu. Prostor za pisanje programa automatski proverava sintaksnu ispravnost napisanih komandi. Platno po kojem kornjača crta se može odštampati ili sačuvati u PNG formatu. Poruke o grešci nedvosmisleno ukazuju na deo koda u kome je greška nastala. Treba istaći da postoji mogućnost prevođenja komandi na jezik programera. Opširnije o ovom okruženju se može pogledati na [15].

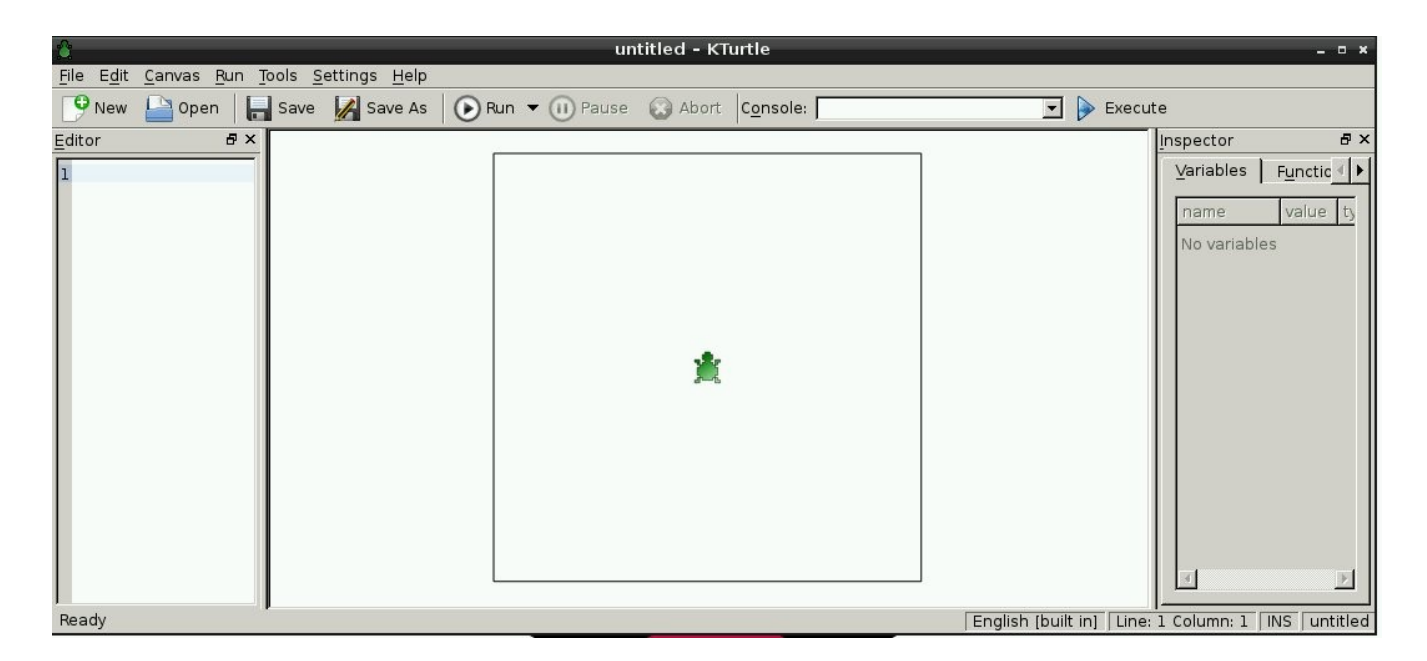

Slika 17. *KTurtle* polazni ekran

#### <span id="page-28-1"></span>Primer 8. *Libre Office*

Potrebno je posebno instalirati programski paket *Libre Office*. U prozoru *Terminal* unosi se sledeća komanda:

#### *sudo apt-get install openoffice.org*

Ovim se dobija standardno *Open Office* okruženje. Inicijalno su instalirane sve raspoložive opcije *Open Office* paketa, koji ima iste mogućnosti kao i na uobičajenim PC računarima. U okviru nastave računarstva predviđena je i obrada *Office* paketa. Ovo okruženje može u potpunosti da zadovolji potrebe učenika.

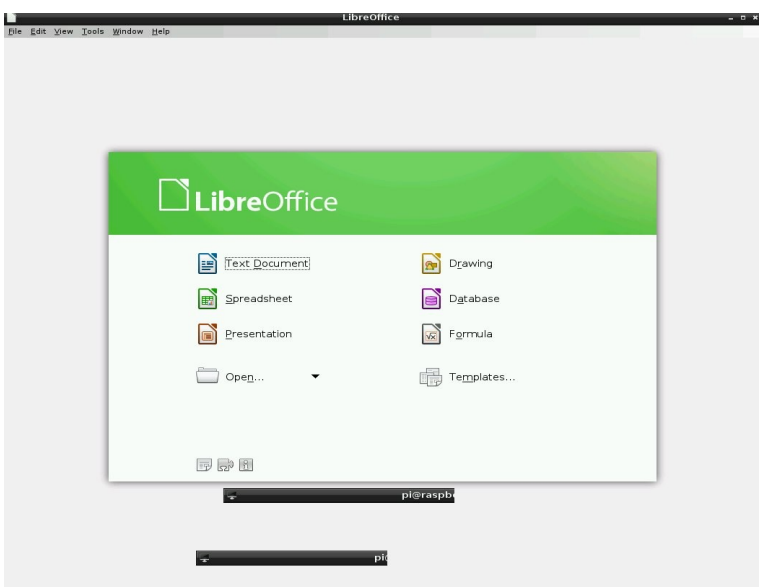

Slika 18. *Libre Office*

#### <span id="page-28-0"></span>Primer 9. **Mali kućni ogledi na ploči za testiranje**

Kućni ogledi su najprimereniji uzrastu od 5. razreda osnovne škole. Potrebno je izvesno tehničko znanje i poznavanje rada sa pločom za testiranje. Recimo da bi bilo idealno za demonstraciju pokretanja elektronskih komponenata iz programa. U specijalizovanim prodavnicama se po vrlo pristupačnim cenama mogu nabaviti sve komponente potrebne za eksperimente. Za početnike postoji komplet prikazan na Slici 8. Ovi eksperimenti su interesantni jer se veoma brzo vide konkretni rezultati. Preko GPIO porta i ploče za testiranje povezuju se elektronske komponente i računar *Raspberry Pi* koji ih programski kontroliše. Komponente koje se stavljaju na ploču za testiranje su pasivne ( otpornici, potenciometri ), aktivne ( led diode, foto-ćelije,... ) i digitalne ( logička kola, mikrokontroleri,... ) elektronske komponente. U zavisnosti od programskog okruženja potrebno je prepisati odgovarajuće biblioteke za rad sa GPIO portom.

#### <span id="page-29-1"></span>Primer 10. **Instalacija i prilagođavanje željenog operativnog sistema**

Prilikom odabira operativnog sistema važno je razumeti prednosti i mane koje načinjeni izbor sa sobom nosi. Računar *Raspberry Pi* sa svojim skromnim performansama lepo ilustruje probleme koji mogu nastati usled preopterećenosti jednog računara zahtevnim operativnim sistemom. Nije nikakav materijalni problem nabaviti nekoliko memorijskih kartica i na njima instalirati različite operativne sisteme.

Sam proces osposobljavanja jednog računara *Raspberry Pi* za rad u željenom okruženju može mnogo toga da pokaže i praktično objasni. Prilikom instalacije operativnog sistema, i kasnijeg podešavanja, moguće je načiniti grešku. Za ispravljanje te greške treba uložiti mnogo više napora, a sam tim i naučiti dosta novih stvari o konkretnom operativnom sistemu.

#### <span id="page-29-0"></span>Primer 11. **Sistemsko programiranje na računaru** *Raspberry Pi*

*Raspbian* je verzija *Linux* operativnog sistema koja pruža adekvatno okruženje za upoznavanje sa njegovim mogućnostima i administracijom. Mogu se definisati korisnici sa različitim privilegijama, mogu se instalirati novi paketi, ažurirati postojeći, mogu se pokrenuti i zaustaviti servisi i to sve iz komandne linije.

Tada korisnik ima sve administratorske privilegije i slobodu da sam eksperimentiše. Mogu se instalirati serveri različitih namena, podesiti i proveriti da li se ponašaju na očekivani način. Lokalno mrežno okruženje je prilično rasprostranjeno, tako da se odmah ulazi u svet klijent/server arhitekture. Pod Linux-om veliki broj servisa koristi konfiguracione datoteke, koje se najčešće ažuriraju direktnim upisom u njih od strane korisnika. Mogu se osmisliti i proveriti automatizovani procesi na serverima, kao i testirati različite procedure koje nije jednostavno uraditi pri normalnom radu servera.

### <span id="page-30-2"></span>**4.2 Primena u kućnom okruženju**

Primena računara *Raspberry Pi* u kućnom okruženju je veoma interesantna. To okruženje je svima dobro poznato i puno je izazova koje je lako osmisliti i rešiti. Računar *Raspberry Pi* konkretno može pomoći u unapređivanju funkcionalnosti postojećih kućnih aparata, kontroli mesečnih troškova sa akcentom na uštedi energije, video-nadzoru svih delova kuće, parkinga, bašte, kućnih ljubimaca, dece i samog stambenog prostora.

#### <span id="page-30-1"></span>Primer 12. **Dodavanje funkcija postojećem TV aparatu**

Prilikom kupovine novog TV aparata susreću se reklame na kojima su opisane dodatne funkcije koje poseduje određeni TV aparat, ali te dodatne funkcije osetno poskupljuju sam uređaj. Postavlja se pitanje, koje dodatne funkcije su zaista potrebne. Ukoliko je potrebno na TV aparatu imati mogućnost korišćenja media centra, može se na noviji TV aparat preko HDMI kabla povezati jedan računar *Raspberry Pi* koji na sebi ima instaliran operativni sistem specijalno namenjen tim potrebama. Za tu namenu se mogu nabaviti i kućišta posebnog dizajna.

Ukoliko želimo da dodamo mogućnost pretraživanja Interneta ili korišćenje određenih programa, možemo jednostavno preko HDMI kabla povezati kompletno instaliran *Raspbian*, podignut u grafičkom modu. Za udoban rad u takvom okruženju preporučuje se nabavka bežične tastature sa dodatkom za lakše kretanje po ekranu.

#### <span id="page-30-0"></span>Primer 13. **Kontrola mesečne potrošnje električne energije**

Moderna porodica veći deo dana provodi van stambenog prostora. U vreme kada nikoga nema kod kuće, nije potrebno održavati optimalnu temperaturu u prostorijama. Zimi je dovoljno da je u prostorijama iznad 15 °C, a leti ispod 30 °C.

Ukoliko imamo na raspolaganju računar *Raspberry Pi*, senzor za temperaturu, relej, klima uređaj ili grejno telo i omogućen odgovarajući pristup računaru moguće je podešavati temperaturu prostora prema trenutnim potrebama. Prvo, automatizovati održavanje temperature prostora između 15 °C i 30 °C. Ukoliko temperatura izađe iz zadatog okvira, preko releja uključiti klimu ili grejno telo na neki vremenski interval, recimo pola sata, ili dok se ne postigne željena razlika u temperaturi, recimo od 1 °C. Ovo je potrebno da bi se u slučaju dostizanja graničnih vrednosti izbeglo nepotrebno paljenje/gašenje uređaja za regulaciju temperature. Drugo, omogućiti redovno očitavanje trenutne temperature i izdavanje naloga za daljinsko uključivanje klime ili grejalice i podešavanja na željenu temperaturu. Ostaje odgovornost čoveka da na vreme, preko Interneta, pokrene željenu klimatizaciju prostora, kako bi po povratku u stambenom prostoru imao prijatnu atmosferu.

#### <span id="page-31-0"></span>Primer 14. **Privatna meteorološka stanica**

Na tržištu se nudi oprema potrebna za sastavljanje male meteorološke stanice. Tu gotovu opremu je moguće povezati sa računarom *Raspberry Pi* i sa njega očitavati dobijene vrednosti parametara. Moguće je meriti količinu padavina uz pomoć posude sa prekidačem koji šalje signal kada padne 0.2794 mm kiše. Po slanju signala, posuda se automatski prazni. Smer vetra se određuje na osnovu očitanog otpora koji daju pogodno raspoređeni otpornici u samom vetrokazu. Brzina vetra se meri tako što se očitava frekvencija okidanja određenog prekidača. Brzina vetra je srazmerna sa frekvencijom okidanja prekidača. Ukoliko se prekidač aktivira jednom u sekundi, tada je brzina vetra 2.4 km/h. Sve ove informacije se nalaze u dokumentaciji koja je dostupna kupcima i pre naručivanja opreme. Ideja je nastala zahvaljujući [16].

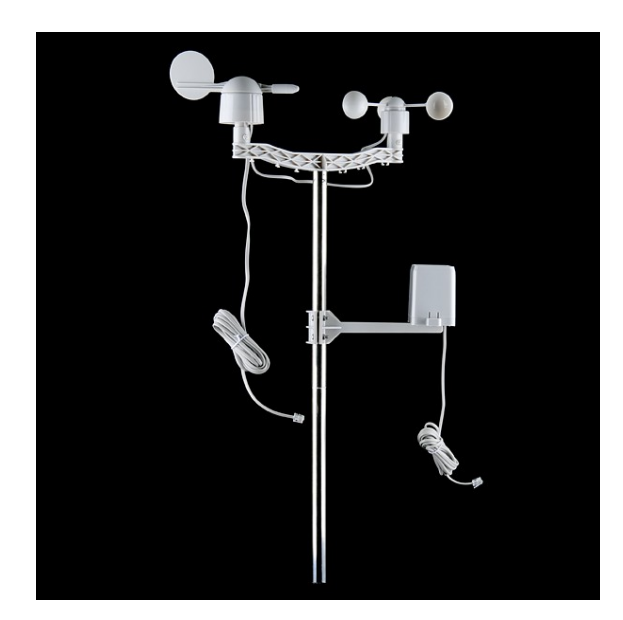

Slika 19. Meteorološka stanica izvor: https://www.sparkfun.com/products/8942

### <span id="page-32-1"></span>**4.3 Primena u laboratoriji**

Naučni eksperimenti se u dobroj meri odnose na merenje određenih parametara u uslovima koji su unapred definisani i strogo kontrolisani, bilo da se radi o konstantnim uslovima u dužem vremenskom periodu ili posmatranju promene jednog određenog parametra u slučaju kontrolisane promene ostalih parametara. Razlika između primene u maloj privredi i laboratoriji je u tome što prvi žele da izvuku maksimalnu dobit održavanjem zadatih parametara na optimalnim vrednostima, dok se u laboratoriji najčešće posmatra uticaj jednih parametara na druge ili uticaj promene parametara na rast i razvoj biljnih i životinjskih kultura. U naučnim eksperimentima se koriste nestandardni uređaji i oprema kako bi se stvorilo neko specifično okruženje, izmerila posmatrana vrednost ili dokumentovala pojava.

#### <span id="page-32-0"></span>Primer 15. **Konstrukcija Beovulfovog klastera**

Beovulfov klaster je skup jednakih, komercijalnih računara, međusobno umreženih, na kojima je instaliran FOSS (**F**ree and **O**pen **S**ource **S**oftware) operativni sistem i programsko okruženje koje svakom čvoru u klasteru omogućava deljenje podataka i procesa.

Joshua Kiepert je tokom izrade svoje doktorske disertacije radio na jednom Beovulfovom klasteru - *Onyx* koji se nalazi u "*MetaGeek Lab*" laboratoriji na njegovom univerzitetu. U toku rada se susreo sa nekoliko problema, između ostalog, sistem na kome je radio je bio nedostupan nedelju dana zbog održavanja. Tada je došao na ideju da napravi klaster sačinjen od 32+1 računara *Raspberry Pi*. Uvideo je nekoliko prednosti ove ideje. Imao je svoj klaster, koji je mnogo jeftiniji od *Onyx* klastera, mogao je na njemu slobodno da instalira sve što mu je potrebno i imao je dovoljno dobru zamenu u slučaju da je osnovni klaster nedostupan. Primećuju se i izvesne prednosti ovakvog klastera u postojanju GPIO porta, koje su od velikog značaja posebno za inženjere elektronike.

Pošto se računar *Raspberry Pi* zasniva na ARM procesoru sa jednim jezgrom na 700 MHz, koji ima drugačiju arhitekturu od standardnog PC-a sa x86 procesorom, mnogi MPI programi napravljeni za x86 morali su ponovo da se prevedu pre upotrebe na *Raspberry Pi* klasteru. Taj problem ne postoji kod Java, Python ili Perl programa. Ovaj klaster nije dovoljno jak da podrži višekorisnički rad, tako da je potrebno napraviti neku vrstu sistema koji deli resurse u slučaju potrebe za istovremenim radom više korisnika.

Ovakav klaster može uspešno da se koristi kao testno okruženje za programe u klaster okruženju koji nemaju prevelikih potreba za procesorskim vremenom.

Za realizaciju projekta bilo je potrebno 33 računara *Raspberry Pi*, *Arch Linux* operativni sistem, MPICH3 MPI biblioteke i svič 10/100 sa 48 portova. Prema autoru, ukupna cena projekta je 1,967.21 \$, što je mnogo manje od cene drugih računarskih klastera.

Izbor operativnog sistema je individualan. Na raspolaganju su *Raspbian* i *Arch Linux*. Za projekat je odabran *Arch Linux* iz više razloga: zauzima malo prostora, oko 150 MB, podiže se za oko 10 sekundi u linijskom okruženju sa omogućenim mrežnim pristupom i ništa nepotrebno se ne nalazi u osnovnoj instalaciji. Instaliraju se samo potrebne biblioteke. Treba istaći da je računar *Raspberry Pi* podignut u *Turbo* modu, podignuta je brzina procesora na 1 GHz i da je minimalnih 48 MB RAM memorije ostavljeno za GPU, pošto grafičko okruženje nije značajno za testiranje programskih rešenja. Ovaj primer je nastao na osnovu [17]. Objavljene su i kompletne knjige o upotrebi računara *Raspberry Pi* u konstrukciji različitih vrsta klastera.

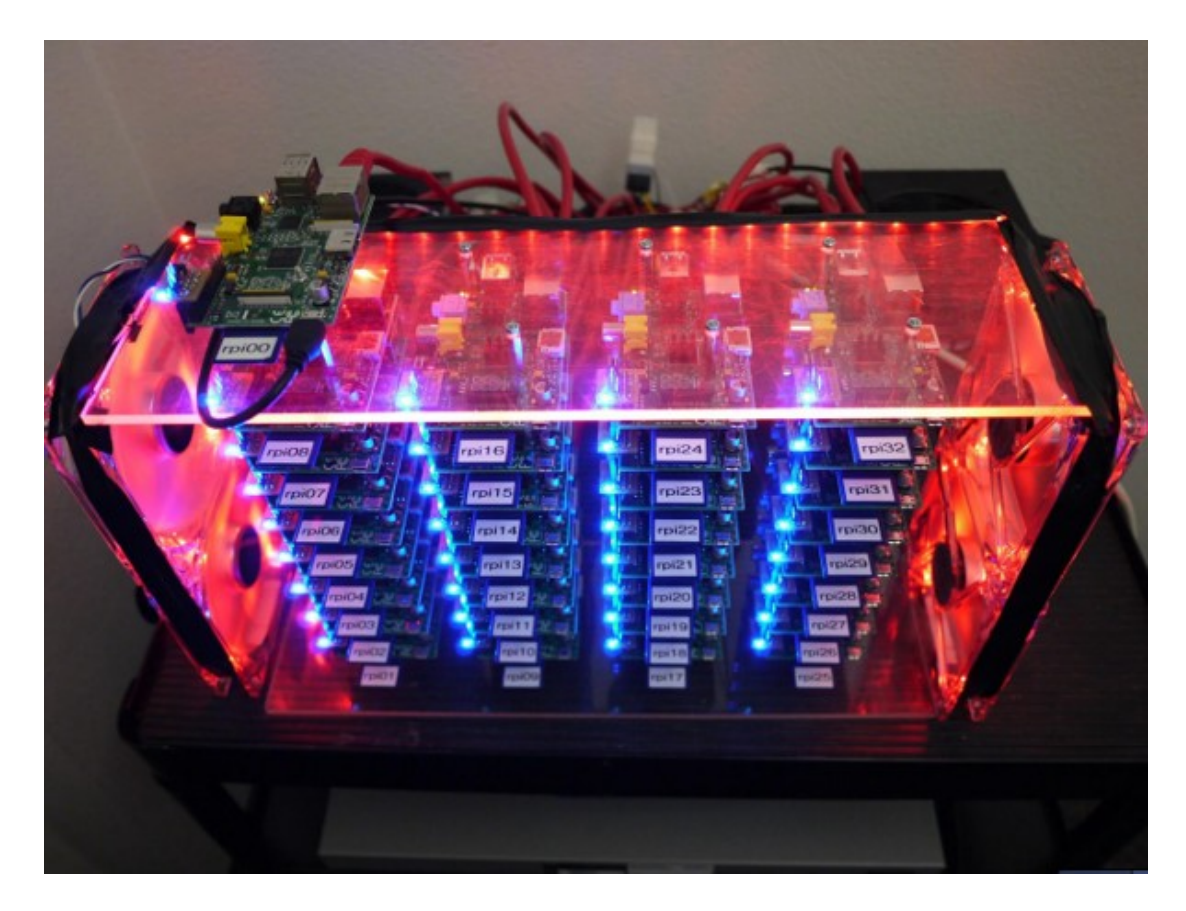

Slika 20. *Raspberry Pi* klaster izvor: http://coen.boisestate.edu/ece/files/2013/05/Creating.a.Raspberry.Pi-Based.Beowulf.Cluster\_v2.pdf

#### <span id="page-34-1"></span>Primer 16. **Pravljenje mernog instrumenta**

Merni instrumenti se najčešće nalaze u univerzalnim pakovanjima koja štite uređaj od spoljašnjih uticaja. U laboratorijama se merenja često vrše na neočekivanim mestima. Korišćenje klasičnih mernih instrumenta može da dovede do problema, recimo da zbog svog dizajna ne mogu da dopru do mesta gde se očitava vrednost.

Računar *Raspberry Pi* sa odgovarajućim senzorom daje mogućnost samostalnog pravljenja potrebnog mernog instrumenta. Kako je cilj da se merenje obavi nezavisno od dizajna i oblika samog mernog uređaja, za konstrukciju mernog instrumenta potreban je dovoljno dugačak višežilni kabl, sa senzorom na jednom i GPIO portom računara *Raspberry Pi* na drugom kraju. Zadatak je da se programski očita vrednost i prikaže korisniku ili sačuva u datoteci.

#### <span id="page-34-0"></span>Primer 17. **Dokumentovanje životinjskog ponašanja**

Zanimljivo je posmatrati i dokumentovati ponašanje životinja u zadatim uslovima kada one same nisu svesne ljudskog prisustva. Jedan računar *Raspberry Pi* sa kamerom daje mogućnost neometanog snimanja životinja, dok *PI NOIR* kamera omogućava i noćno snimanje životinjskog ponašanja bez ometanja životinja paljenjem veštačkog osvetljenja. Za realizaciju ovog eksperimenta dovoljni su računar *Raspberry Pi*, odgovarajuća kamera i dovoljno veliki prostor na disku. Snimanje kamere može se pokrenuti komandom. Postoje osnovne komande *raspistill* i *raspivid*, koje pokreću slikanje i snimanje. Na Internetu postoji nekoliko objavljenih i dokumentovanih rešenja za snimanje kamerom koja reaguju na pokret objekta koji se snima, recimo *Motion*.

### <span id="page-35-1"></span>**4.4 Primena u maloj privredi**

Uzgajanje i prodaja raznih biljnih i životinjskih vrsta je prilično zanimljiv izvor prihoda jednog domaćinstva. Zajednička osobina svih procesa uzgajanja je da se neke vrednosti, najčešće temperatura i vlažnost u prostoriji u kojoj se vrši uzgoj, drže na optimalnom nivou i da se određene aktivnosti dešavaju u određenom delu dana, kao što su davanje hrane i vode. Računar *Raspberry Pi* može da automatizuje potrebne procese.

Evo nekoliko konkretnih idejnih primera koji pokazuju način na koji bi se računar *Raspberry Pi* mogao koristiti u situacijama kada je vrlo važno na nekoj lokaciji konstantno održavanje mikro-klime i jasno definisan algoritam upotrebe raspoloživih uređaja u određenim uslovima.

#### <span id="page-35-0"></span>Primer 18. **Uzgajanje pečuraka**

Uzgajivači pečuraka se susreću sa problemom održavanja određene temperature, vlažnosti i koncentracije ugljen-dioksida u prostoriji u zavisnosti od vrste pečuraka koje uzgajaju i dana u njihovom ciklusu proizvodnje. Od uređaja u prostoriji treba da se nalaze klima koja održava temperaturu prostorije, ventilator koji ubacuje svež vazduh spolja, ultrazvučni osveživač prostora i otvor u donjem delu prostorije koji se otvara u slučaju prevelike koncentracije ugljen-dioksida. Ugljen-dioksid se nalazi u donjem delu prostorije zbog svoje težine tako da je obavezno postojanje ventilacionog otvora u donjem delu prostorije.

Računar *Raspberry Pi* bi mogao da automatizuje kontrolu uslova u kojima se uzgajaju pečurke. Na svom GPIO portu treba da ima povezane senzore za temperaturu, vlažnost i koncentraciju ugljen-dioksida, releje kojima kontroliše klima uređaj, ventilator i osveživač prostora i jedan motor koji kontroliše otvor u donjem delu prostorije. Njegov zadatak bi bio da temperaturu održava podešavanjem klima uređaja, vlažnost vazduha uključivanjem ventilatora ili klime ukoliko je vlažnost veća od potrebne, odnosno osveživača prostora ukoliko je potrebna veća vlažnost, a koncentraciju ugljen-dioksida otvaranjem i zatvaranjem otvora u donjem delu prostorije. Bilo bi lepo da se beleži kretanje ovih parametara. U slučaju nemogućnosti da održi mikro-klimu u prostoriji bilo bi poželjno da putem SMS poruke, elektronske pošte ili na neki drugi način pošalje alarm. Moguće je prikazati grafikone kretanja kontrolisanih parametara na malom ekranu povezanom sa računarom *Raspberry Pi*.

#### <span id="page-36-1"></span>Primer 19. **Uzgajanje živine**

Uzgajivači sitne živine imaju obavezu da u prostoriji sa kavezima održavaju određenu mikro-klimu u smislu temperature i vlažnosti, danju da imaju osvetljen prostor, a noću mrak. Potrebno je hraniti živinu u određeno doba dana potrebnom i dovoljnom količinom hrane i redovno davati svežu vodu. Od uređaja u prostoriji bi trebalo da postoji klima i odgovarajuće osvetljenje.

Uz pomoć računara *Raspberry Pi* moguće je organizovati rad jedne farme za uzgoj živine. Za početak su potrebni senzori temperature i vlažnosti, releji za paljenje/gašenje osvetljenja i mehanika za davanje porcije hrane i vode u određeno vreme. Sva dodatna oprema se kontroliše preko pinova na GPIO portu. Senzori za temperaturu i vlažnost daju trenutne vrednosti na osnovu kojih se vrši provetravanje, hlađenje ili dogrevanje prostorije. Releji se aktiviraju u tačno određeno vreme za paljenje/gašenje svetla ili pokretanje mehanike za odmeravanje porcija i punjenje hranilica i pojilica.

#### <span id="page-36-0"></span>Primer 20. **Proizvodnja specijalizovanih uređaja**

Određene grane privrede imaju posebne zahteve za specifično dizajniranim uređajima, ali su potrebe za tim uređajima nedovoljne da bi industrijska serijska proizvodnja bila isplativa. Računar *Raspberry Pi* je idealan za ugrađivanje u veće uređaje sa posebnom namenom. Na osnovu prva dva primera, bilo bi isplativo dizajnirati i napraviti uređaj za održavanje mikro-klime u prostoriji gde se gaje biljne kulture kojima su potrebni slični uslovi ili uređaj za klimatizaciju uzgajivačnice živine. Mogla bi se organizovati proizvodnja sistema za video-nadzor ili sistema za uštedu električne energije koji kontroliše temperaturu u stambenoj jedinici i neposredno pre dolaska stanara podešava optimalnu temperaturu.

## <span id="page-38-0"></span>**5. Primeri praktične primene računara**  *Raspberry Pi*

Za realizaciju navedenih primera na raspolaganju su računar *Raspberry Pi*, model B rev2, sa početnom instalacijom *Raspbian* operativnog sistema na SD memorijskoj kartici, WiFi USB priključak, USB disk velikog kapaciteta, kućni ruter, fiksna lokalna IP adresa računara *Raspberry Pi* 192.168.1.108, promenljiva javna IP adresa rutera i registrovan javni domen *http://www.rpihome.info* sa administrativnim privilegijama na njemu. Pošto su dva USB uređaja, WiFi priključak i disk, priključena na računar *Raspberry Pi* sve se obavlja preko ssh klijenta. Ubuntu operativni sistem za pristup preko SSH koristi *Putty SSH Client*.

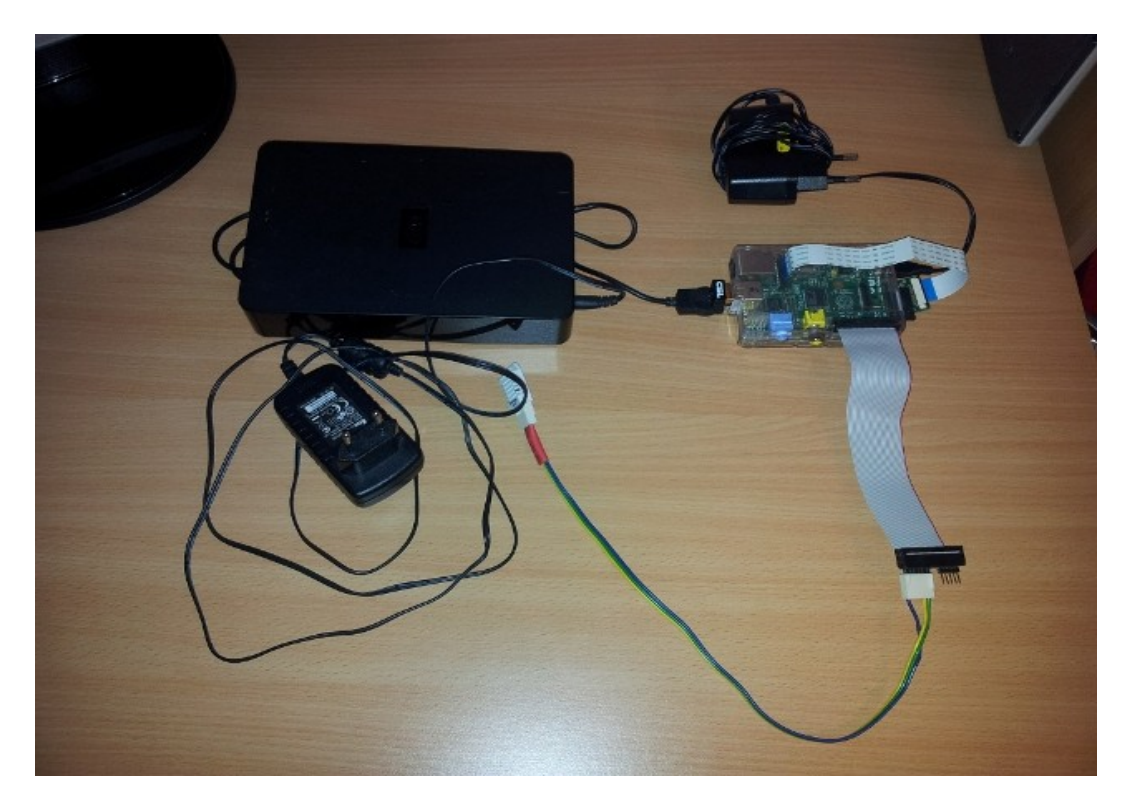

Slika 21. Raspoloživa oprema

Svi primeri podrazumevaju da je operativni sistem ažuran, što je postignuto komandama:

> *sudo apt-get update sudo apt-get upgrade*

Moguće je sa drugog računara u istoj mreži imati udaljeni pristup. Sa *Ubuntu* operativnog sistema je to moguće komandom *rdesktop 192.168.1.108* ukoliko su na operativnim sistemima instalirani odgovarajući programi. Na *Raspbian* operativnom sistemu je potrebno iz komandne linije pokrenuti komandu:

#### *sudo apt-get install xrdp*

Na *Ubuntu* operativnom sistemu sa kojeg se pristupa računaru *Raspberry Pi* u komandnoj liniji treba izdati komandu:

#### *sudo apt-get install rdesktop*

U daljem tekstu su dati opisi primera, dok se u dodacima nalaze opisi instalacija servera, komandne procedure (eng. skript) i programi koji su korišćeni za realizaciju primera. Znanja potrebna za realizaciju praktičnih primera potekla su iz [18].

### <span id="page-39-0"></span>**Primer A. Instalacija i korišćenje medija servera**

**Instalacija media servera.** Moguće je na računaru *Raspberry Pi* podesiti kućni medija server. Ideja je da se sve lične slike i video zapisi nalaze na jednom mestu i da se bez prethodnog prepisivanja pregledaju sa svih drugih uređaja u lokalnoj mreži, a uz malo sigurnosnih prepreka i sa bilo koje druge adrese na Internetu. Potrebno je povezati računar *Raspberry Pi* sa USB diskom velikog kapaciteta na kojem se nalazi multimedijalni sadržaj i obezbediti da se datoteke nalaze uvek na istoj adresi. Da bi se umrežili raznorodni operativni sistem, potrebno je na *Raspbian* operativnom sistemu instalirati *Samba server*. Ukoliko se želi pristup datotekama sa Interneta, potrebno je instalirati **vsftpd** (ftp server). Detaljan opis procesa povezivanja USB diska sa željenom adresom i instalacije potrebnih servera nalazi se u dodacima 1, 2, 3.

**Korišćenje media servera.** Media serveru na računaru *Raspberry Pi* se sa drugog uređaja može pristupiti preko aplikacije *XBMC Media Centar*. Kada je uređaj u lokalnoj mreži prilikom pregledanja video sadržaja potrebno je navesti da se datoteke nalaze u mreži odabirom *Windows network (SMP)*. Ukoliko se datotekama pristupa sa Interneta, potrebno je odabrati *Add network location* gde se podešavaju parametri: protokol je FTP, Address je adresa rutera, port je 64000, username je korisnik kojeg smo definisali za tu namenu i pass je odgovarajuća lozinka. U slučaju da se pristupa računaru *Raspberry Pi* koji nema fiksnu IP adresu, potrebno je obezbediti mehanizam kojim se može saznati trenutna IP adresa. Dodatak 4 sadrži idejno rešenje ovog problema.

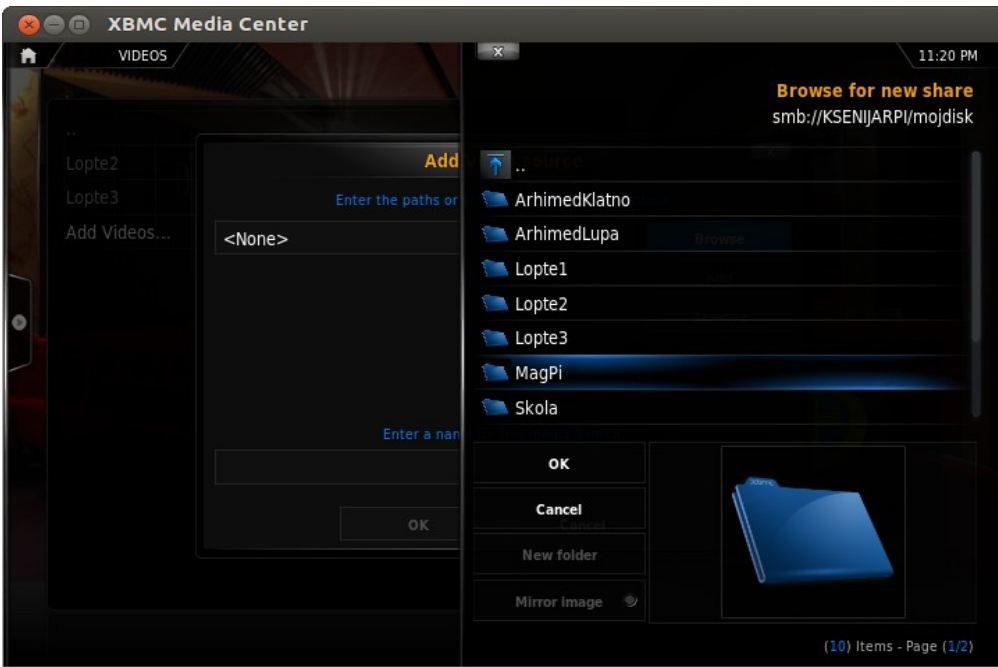

Slika 22. *XBMC Media Center*

### <span id="page-40-0"></span>**Primer B. Merenje temperature i vlažnosti u prostoriji**

U radu je nekoliko puta pomenuto povezivanje senzora i računar *Raspberry Pi* preko GPIO porta. Ovaj primer praktično pokazuje kako se može očitati vrednost sa senzora za merenje temperature i vlažnosti vazduha. Za tu namenu nabavljen je odgovarajući senzor RTH03 i preko odgovarajućih kablova i priključaka povezan sa računarom *Raspberry Pi*. Detaljne karakteristike senzora se mogu videti na stranici prodavca [19]. Zatim je *Raspbian* okruženje instalacijom *WiringPi* biblioteka za rad sa GPIO portovima pripremljeno za pisanje C programa koji očitava vrednosti sa senzora. Proces instalacije *WiringPi* biblioteka sa nalazi u dodatku 5. Programski kod se nalazi u dodatku 6. Program se izvršava iz komandne linije pozivanjem komande

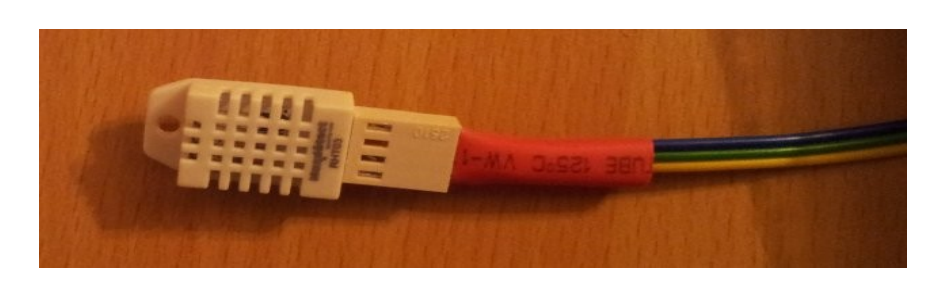

#### **sudo ./klima**

Slika 23. RTH03 senzor

### <span id="page-41-0"></span>**Primer C. Video-nadzor prostorije vidljiv na Internet stranici**

Ideja je da se sa kamere periodično šalje slika prostorije i da se najsvežija slika prikazuje na stranici *http://www.rpihome.info*. Za realizaciju ovog primera na raspolaganju je računar *Raspberry Pi* sa odgovarajućom kamerom. Za rad sa kamerom postoje dve komande *raspistill,* koja daje sliku sa kamere, i *raspivid,* koja snima video u datoteku. Ideja je da komande kojom se dobija slika i šalje datoteka na ftp server povežu u petlju koja je smeštena u komandnu proceduru koja se nalazi u dodatku 7. Komandna procedura se pokreće i zaustavlja na računaru *Raspberry Pi*. Potrebno je komandom instalirati ftp paket:

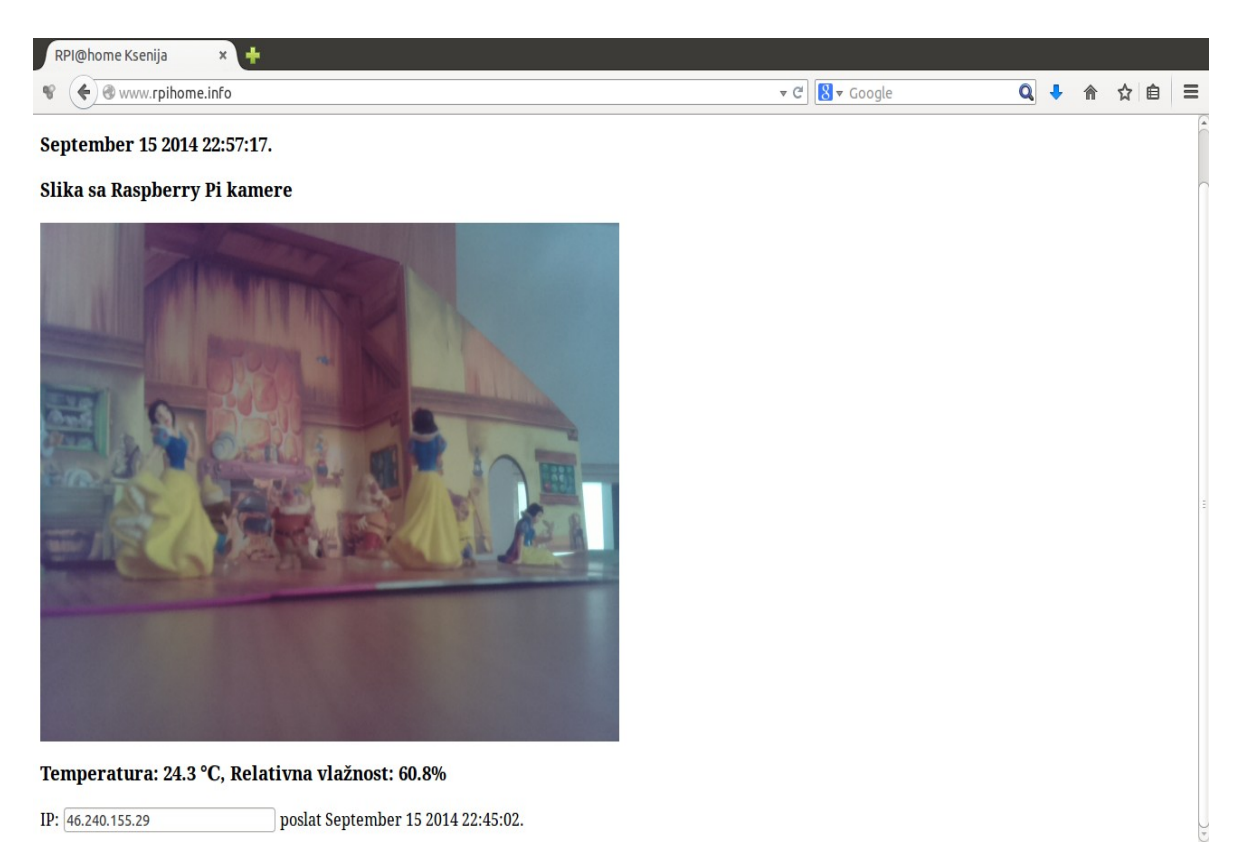

#### *sudo apt-get install ftp*

Slika 24. Prikaz slike sa *Raspberry Pi* kamere i vrednosti očitanih sa senzora

## <span id="page-42-0"></span>**6. Izvori podataka o računaru** *Raspberry Pi*

Činjenica da je sam uređaj privukao veliku pažnju u nekomercijalnim, a ipak prilično stručnim krugovima, dovela je do toga da su informacije o ovom uređaju javno dostupne u vrlo pristupačnom obliku. Svi koji su zainteresovani da se upoznaju sa ovim uređajem, vrlo brzo pronalaze primarne izvore informacija koji su navedeni u daljem tekstu.

*Raspberry Pi* fondacija održava stranicu *http://www.raspberrypi.org* posvećenu razmeni znanja i davanju novih ideja za korišćenje računara *Raspberry Pi*. Na njoj se nalaze i zvanične informacije o nastanku i razvoju samog uređaja. Skoro sve činjenice, kao i veći deo slika koje su korišćene u ovom radu su preuzete sa njihovih stranica. Fondacija je otvorena za saradnju sa korisnicima, aktivno prati dešavanja u obrazovanju vezana za računar *Raspberry Pi*, objavljuje kreativna idejna rešenja i njihovu realizaciju i pokušava da prilagodi modele uređaja potrebama korisnika. U dnu strane nalazi se link ka sistematizovanoj dokumentaciji za razumevanje i pokretanje računara *Raspberry Pi*.

Časopis *The MagPi - A Magazine for Raspberry Pi Users* izlazi jednom mesečno, počevši od maja 2012. Objavljuje članke vezane za napredno korišćenje računara *Raspberry Pi* i novine vezane za sam računar. Javno su dostupne pdf verzije ovih časopisa na adresi *http://www.themagpi.com/*.

Za nabavku računara *Raspberry Pi* i opreme na stranici *http://www.raspberrypi.org/buy/* preporučuje se više različitih veleprodaja. Na osnovu ličnog iskustva, na stranici *http://www.sparkfun.com* se mogu naručiti sami računari, prateća oprema, senzori različite namene i ostala zanimljiva oprema. Uz opremu koja se prodaje može se naći i odgovarajuća detaljna dokumentacija.

## <span id="page-44-0"></span>**7. Zaključak**

Na osnovu svega prikazanog u radu i na osnovu postojeće dokumentacije na Internetu, može se zaključiti da je nastanak ovakvog uređaja bio izvrstan potez. Na tržištu postoji uređaj malih dimenzija 8,6 cm x 5,4 cm x 1,7 cm, pristupačne cene oko 35 \$, izuzetno mali potrošač električne energije, a dovoljno snažan da zameni jedan prosečan PC računar namenjen obuci u oblastima računarstva i elktrotehnike.

*Raspbian* operativni sistem nudi udobno radno okruženje za sve početnike u oblasti računarskih nauka. U njegovoj osnovnoj instalaciji se dobijaju kvalitetni programi namenjeni obuci, kao što su *Scratch*, *Sonic Pi*, *Minecraft Pi*, *Wolfram Language* i *Mathematica*. Napredniji učenici, na i dalje jednostavan način, mogu instalirati programe kao što su *GeoGebra*, *Libre Office, KTurtle* i *GComprise*. Čak i samo ovi navedeni programi čine lepo okruženje za obuku, ali kako je *Raspbian* prilično popularan kod većine korisnika, njemu je prilagođen veliki broj postojećih D*ebian* paketa.

Osim u obrazovne svrhe, pokazano je i kako se računar *Raspberry Pi* može praktično upotrebiti i u drugim situacijama. Za one koji vole izazove, postoje i drugi operativni sistemi pod kojima mogu steći i unaprediti znanja ne samo iz programiranja već i rada sa ARM procesorima, kao i tablom za testiranje.

## <span id="page-46-0"></span>**8. Literatura**

- [1] *The Making of Pi, http://www.raspberrypi.org/about/*
- [2] *Raspberry Pi Model B+ Launched Today, http://raspi.tv/2014/raspberry-pi-model-b-launched-today*
- [3] *Information about each of the official Raspberry Pi products, http://www.raspberrypi.org/products/*
- [4] *Raspberry Pi* kamere, *http://www.raspberrypi.org/documentation/hardware/camera.md*
- [5] NOOBS, *http://www.raspberrypi.org/documentation/installation/noobs.md*
- [6] *Welcome to Raspbian, http://raspbian.org/*
- [7] *Pidora, http://pidora.ca/*
- [8] *RASPI-CONFIG, http://www.raspberrypi.org/documentation/configuration/raspi-config.md*
- [9] Simon Monk, *Raspberry Pi Cookbook*, O`REILLY, 2014.
- [10] *Scratch, http://scratch.mit.edu/*
- [11] *Sonic Pi, http://www.raspberrypi.org/learning/sonic-pi-lessons/*
- [12] *Putting the Wolfram Language (and Mathematica) on Every Raspberry Pi http://blog.wolfram.com/2013/11/21/putting-the-wolfram-language-andmathematica-on-every-raspberry-pi/*
- [13] *Minecraft: Pi edition, http://www.themagpi.com/issue/issue-11/article/minecraft-pi-edition/*
- [14] *Introduction to GeoGebra version 4.4, http://www.geogebra.org/book/intro-en.pdf*
- [15] *The KTurtle Handbook*, *http://docs.kde.org/stable/en/kdeedu/kturtle/*
- [16] *Weather Meters, https://www.sparkfun.com/products/8942*
- [17] *Creating a Raspberry Pi-Based Beowulf Cluster , Joshua Kiepert, Boise State University, http://coen.boisestate.edu/ece/files/2013/05/Creating.a.Raspberry.Pi-Based.Beowulf.Cluster\_v2.pdf*
- [18] E. Upton, G. Halfacree, *Raspberry Pi User Guide ® 2nd Edition*, WILEY, 2014
- [19] *Humidity and Temperature Sensor RHT03, https://www.sparkfun.com/products/10167*
- [20] *Wiring Pi GPIO Interface library for the Raspberry Pi, http://wiringpi.com/download-and-install/*

## <span id="page-48-0"></span>**Dodaci**

#### **Dodatak1.** Automatsko povezivanje USB diska sa *Raspbian* operativnim sistemom

Sve komande se izvršavaju iz komandne linije (*Terminal*).

1. Kada se USB disk poveže sa računarom *Raspberry Pi*, komandom

#### *sudo df -T*

proverava se da li je disk dostupan i kojeg je tipa. Ukoliko se radi o ntfs organizaciji diska, potrebno je komandom

#### *sudo apt-get install ntfs-3g*

omogućiti rad operativnog sistema sa ntfs organizacijom diska, u ovom slučaju upis na disk.

2. Cilj je da se disk uvek nalazi na lokaciji **/media/MOJEDAT** i da je svima dostupan.

- napraviti lokaciju kojoj želimo pristupati i svim korisnicima omogućiti pristup. To se postiže sledećim komandama:

#### *cd /media sudo mkdir MOJEDAT sudo chmod 764 /media/MOJEDAT*

- podesiti parametre u datoteci /etc/fstab. Datoteku otvoriti sledećom komandom:

#### *sudo nano /etc/fstab*

i na kraju datoteke dodati sledeći zapis:

/dev/sda1 /media/MOJEDAT ntfs-3g users,noatime,mask=0 0 0

Prilikom svakog sledećeg podizanja operativnog sistema USB disk će se nalaziti na lokaciji /media/MOJEDAT.

#### **Dodatak 2.** Podešavanje *Samba File servera*

Sve komande se izvršavaju iz komandne linije (*Terminal*).

1. Instalira se *Samba* server komandom

#### *sudo apt-get install samba samba-common-bin*

2. Polazni parametri se sačuvaju komandom

#### *sudo cp /etc/samba/smb.conf /etc/samba/smb.conf.bak*

3. Datoteka sa parametrima otvori komandom

#### *sudo nano /etc/samba/smb.conf*

i na kraju datoteke dodaju se redovi kojima se postiže da je adresa */media/MOJEDAT* svima dostupna pod imenom **mojdisk**

[mojdisk] path = /media/MOJEDAT valid users  $=$   $\omega$ users force  $group = users$ create mas $k = 0660$ directory mask  $= 0771$ read only = no

Da bi *Samba* server prihvatio ove parametre, potrebno ga je ponovo startovati komandom

#### *sudo service samba restart.*

#### **Dodatak 3.** Podešavanje *vsftpd ftp* servera

Sve komande se izvršavaju iz komandne linije (*Terminal*).

1. *Vsftpd* se instalira komandom:

#### *sudo apt-get install vsftpd*

2. Definiše se korisnik za pristup računaru preko ftp servera komandama:

*sudo useradd PiFTP -m -G users sudo passwd PiFTP* //posle ovoga sisetem od nas traži da unesemo lozinku

3. Parametri *vsftpd* servera se nalaze u datoteci *etc/vsftpd.conf*. Kao i kod podešavanja Samba servera, prvo se sačuvaju polazni podaci, a zatim se izmeni datoteka na sledeći način:

Urade se sledeće izmene:

Anonymous\_enable=NO Local enable=YES Write\_enable=YES Ascii\_upload\_enable=YES Ascii download enable=YES

i dodaju se sledeći redovi na sam kraj datoteke

pasv\_enable=YES listen\_port=64000 pasv\_min\_port=64001 pasv\_max\_port=64040 pasv\_address\_resolve=YES local\_root=/media/MOJEDAT

Zatim se ponovo startuje vsftpd komandom

#### *sudo service vsftpd restart*.

Potrebno je još na ruteru omogućiti pristup sa Interneta *Raspberry Pi* računaru preko portova 64000-64040.

#### **Dodatak 4.** PHP komandna procedura za dobijanje javne adrese rutera

Pošto kućni ruter ima promenljivu javnu IP adresu koju je potrebno znati za pristup računaru *Raspberry Pi* sa Interneta, potrebno je povremeno proveriti na kojoj javnoj adresi se nalazi računar i tu informaciju dostaviti korisniku. *Raspbian* može periodično, definisanjem cron programa, da poziva javnu PHP komandnu proceduru, na adresi *http://rpihome.info/rpi-ip-365985.php?KoJe=JaSam*, koji u datoteku upisuje IP adresu sa koje je pozvan. Ta vrednost se prikazuje na adresi *http://www.rpihome.info* u polju IP.

*rpi-ip-365985.php*

*<?php* 

```
//proveravamo da li su navedeni dobar parametar i vrednost 
if($_GET['KoJe']=="JaSam") 
{
```
*//očitava se adresa sa koje je poslat zahtev i smešta se u promenljivu \$ip=\$\_SERVER['REMOTE\_ADDR'];* 

*file\_put\_contents("ip.txt", \$ip);* 

*print \$ip; }* 

*?>*

#### **Dodatak 5** . Instalacija *WiringPi*

*WiringPi* omogućava korišćenje programskih biblioteka u C programima koji komuniciraju sa uređajima preko GPIO porta. Na osnovu [20] sa adrese *https://git.drogon.net/?p=wiringPi;a=summary* prepisuje se na lokalni disk datoteka sa imenom *wiringPi-\*.tar.gz*. U komandnoj liniji se izdaju komande:

#### *tar xfz wiringPi-98bcb20.tar.gz cd wiringPi-98bcb20 ./build*

Ovim se na adresi /home/pi/wiringPi\* nalaze sve potrebne datoteke za rad sa senzorima, uključujući korisne primere primene i *make* datoteku za prevođenje programskog koda.

#### **Dodatak 6.** C program koji očitava vrednosti sa RHT03 senzora

Program za očitavanje vrednosti se nalazi u */home/pi/wiringPi\*/examples/klima.c*, prevodi se komandom **make klima**, a izvršava komandom **sudo ./klima**

```
klima.c
#include <stdio.h> 
#include <string.h> 
#include <stdlib.h> 
#include <wiringPi.h> 
#include <maxdetect.h> 
#define RHT03_PIN 3 
int main (void) 
{ 
  int temperatura, vlaznost, t, v, i; 
 temperatura = vlaznost = i = t = v = 0 ;
 if (wiringPiSetup() == -1) { 
   printf("\n\nGRESKA: wiringPi \n\n"); 
   return 1; 
  } 
 while(i++ < 10) 
 { 
   delay (500) ; 
   if (readRHT03(RHT03_PIN, &temperatura, &vlaznost)) 
   { 
      if ((v == 0) || (v>vlaznost)) 
 { 
             /*dešava se da senzor očita dva puta veće vrednosti, tako da se uzima najmanja očitana
vrednost u 10 uzastopnih pokušaja*/ 
               v = vlaznost; 
               t = temperatura; 
       } 
   } 
 } 
  printf(" %5.1f, %5.1f \n", t / 10.0, v / 10.0);
  return 0 ;
```
*}*

 **Dodatak 7.** Komandna procedura koja datoteke sa *Raspberry Pi* računara šalje na javni server

Komandna procedura se poziva iz komandne linije. U beskonačnoj petlji kamera napravi sliku dimenzija 640 x 480 piksela i smesti je u datoteku *soba.jpg*. Pozivom programa *klima* vrednosti temperature i vlažnosti vazduha u prostoriji se upisuju u datoteku *klima.txt*. Nakon 30 s povezuje se sa javnim serverom i prosleđuje datoteke u kojima se nalaze slika prostorije i vrednosti očitane sa senzora.

```
PIftp.sh
```

```
#!/bin/bash 
echo "Temperatura, Vlaznost" > klima.txt
for (( ; ; )) 
do 
       echo "Slikam" 
       raspistill -o soba.jpg -w 640 -h 480 
       echo "Merim"
       sudo wiringPi-df45388/examples/klima >> klima.txt 
         echo "Cekam" 
       sleep 30 
       echo "Saljem" 
       ftp -inv -p -v <ime_servera>
       user <identifikacija_korisnika> <pripadajuća_lozinka>
       put soba.jpg 
       put klima.txt 
       bye 
       EOF 
done
```